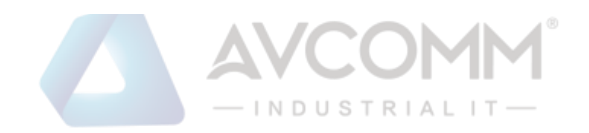

# **AVCOMM Technologies Inc.**

# **7024GX12 User Manual**

**Copyright Notice** © AVCOMM. All rights reserved.

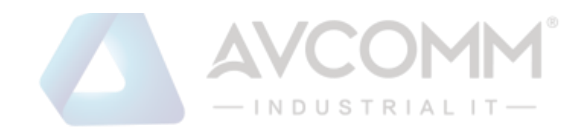

# **Table of Contents**

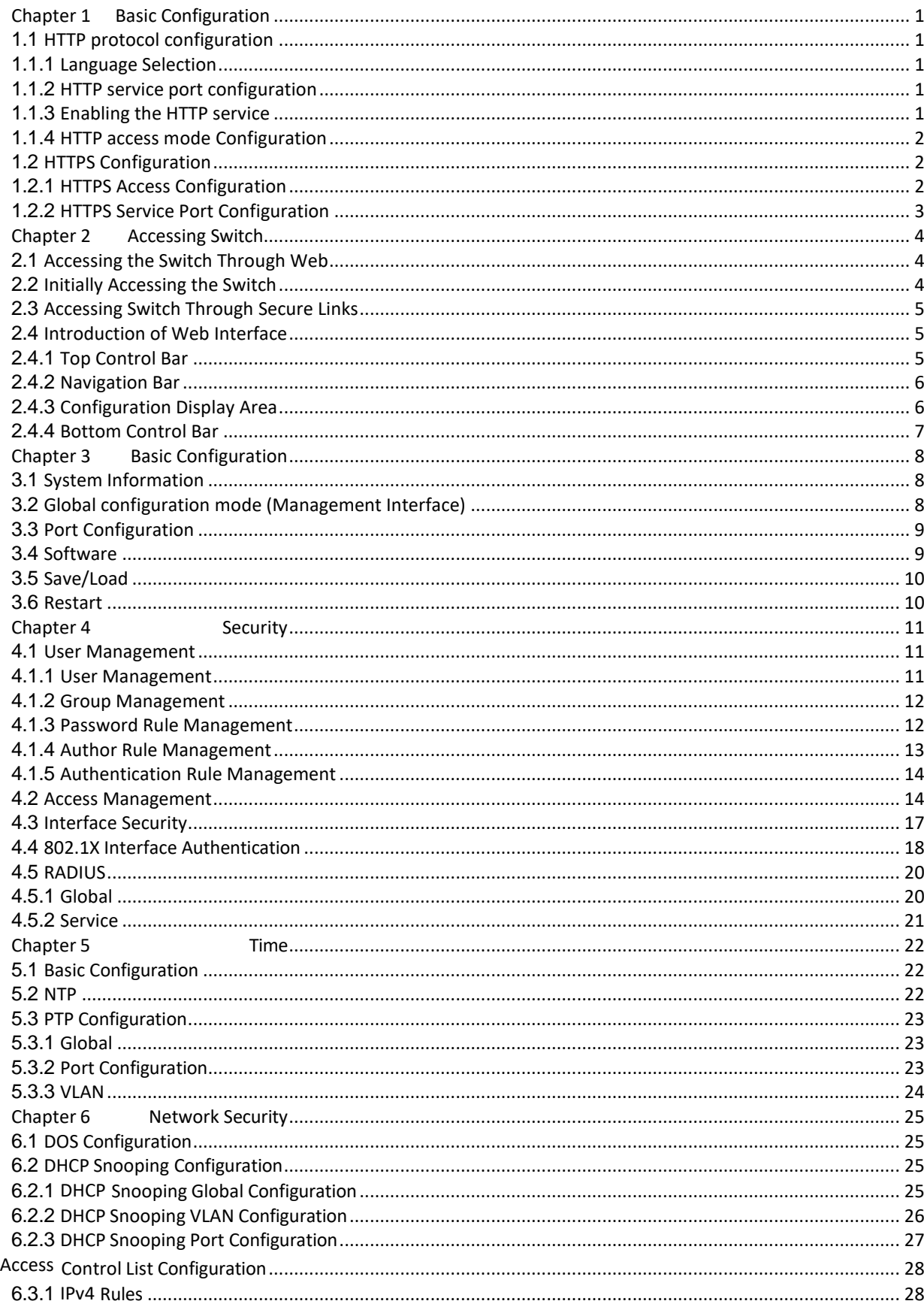

 $6.3\,$ 

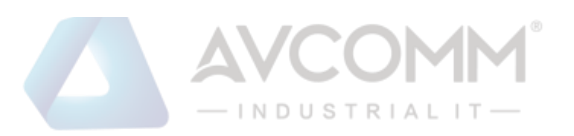

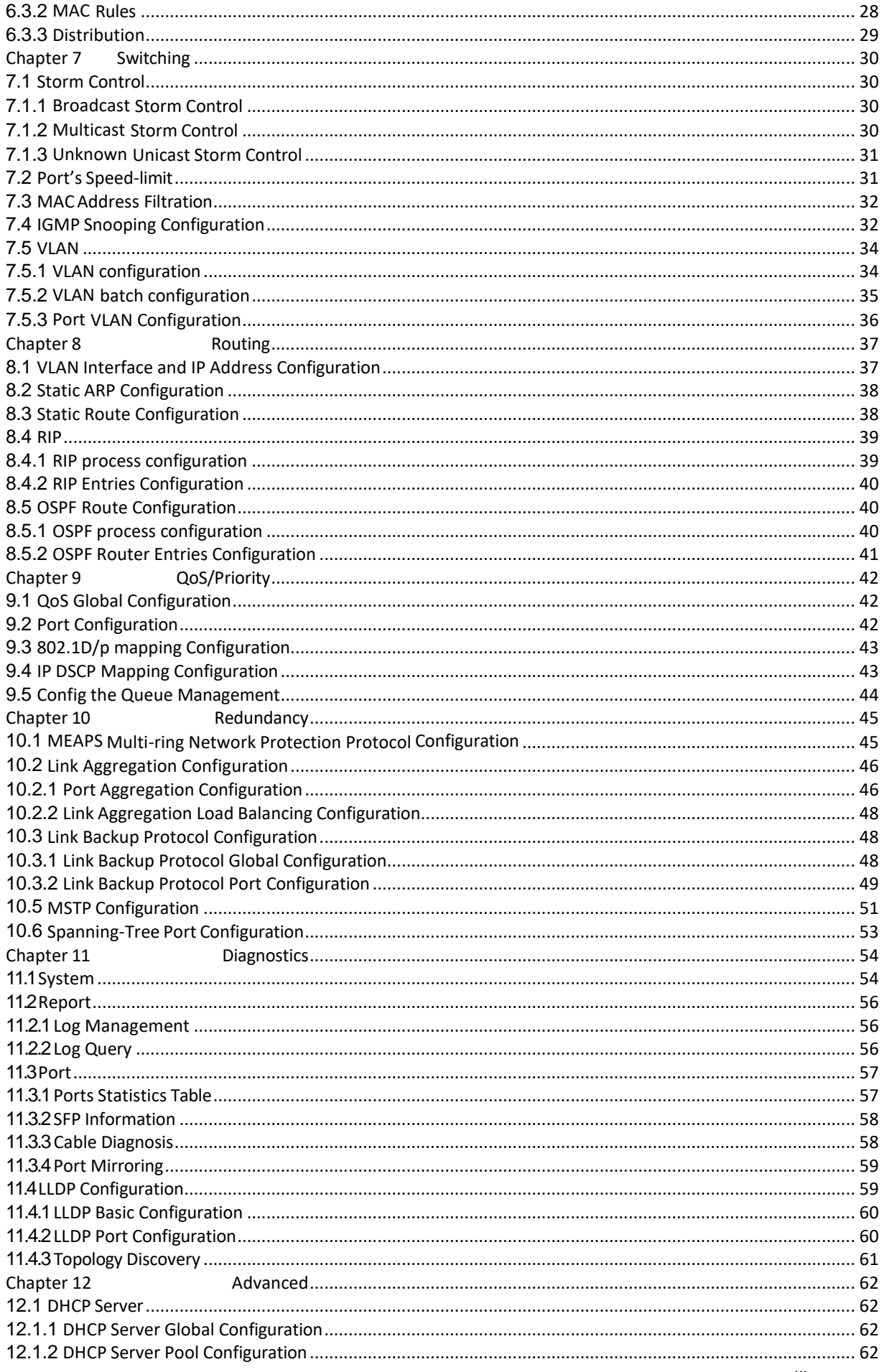

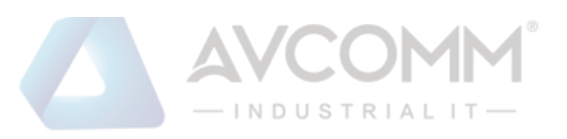

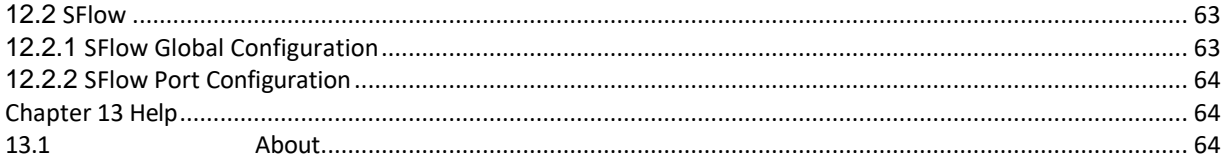

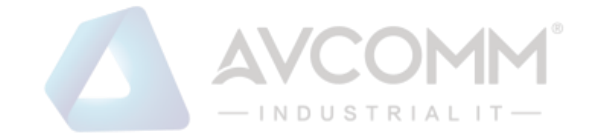

# <span id="page-4-0"></span>**Chapter 1 Basic Configuration**

## <span id="page-4-1"></span>1.1 HTTP protocol configuration

Switches support not only being configured by CLI and SNMP protocol; it also supports being configured by web. HTTP service port configuration and time configuration of abnormal message overtime and etc are also supported.

## <span id="page-4-2"></span>1.1.1 Language Selection

In currently, there are supporting two languages in the Industrial Switch: you may choice English or Chinese。User can setting the language in the global configuration mode through the command line as shown as below:

Enter the command as shown as below in global configuration mode and then system language changed.

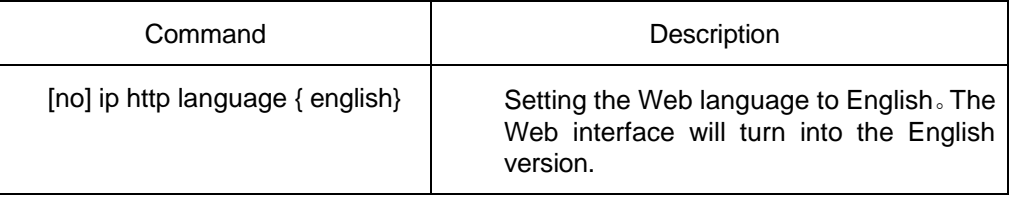

## <span id="page-4-3"></span>1.1.2 HTTP service port configuration

Generally, the HTTP port is port 80 by default, and users can access a switch by entering the IP address directly; however, switches also support users to change the service port and after the service port is changed you have to use the IP address and the changed port to access switches. For example, if you set the IP address and the service port to **192.168.2.1** and **1234** respectively, the HTTP access address should be changed to **http:// 192.168.2.1:1234**. You'd better not use other common protocols' ports so that access collision should not happen. For example, **ftp-20**, **telnet-23**,**dns-53**,**snmp-161**. Because the ports used by a lot of protocols are hard to remember, you'd better use port IDs following port 1024.

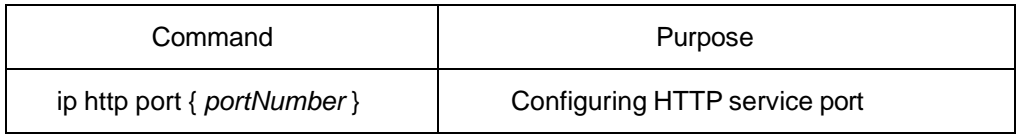

## <span id="page-4-4"></span>1.1.3 Enabling the HTTP service

Switches support to control the HTTP access. Only when the HTTP service is enabled can HTTP exchange happen between switch and PC and, when the HTTP service is closed, HTTP exchange stops. Configure global mode by the following command:

- 1 -

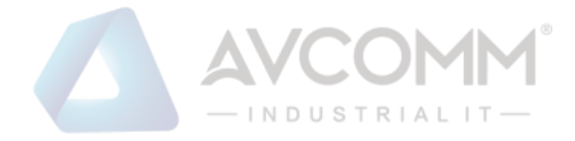

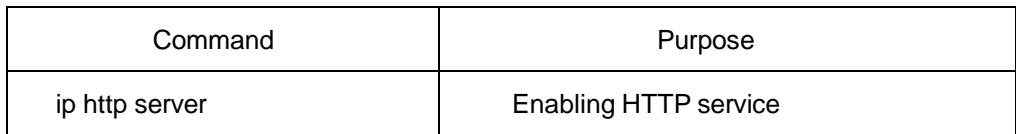

## <span id="page-5-0"></span>1.1.4 HTTP access mode Configuration

You can access a switch through two access modes: HTTP access and HTTPS access, and you can use the following command to set the access mode to **HTTP**.

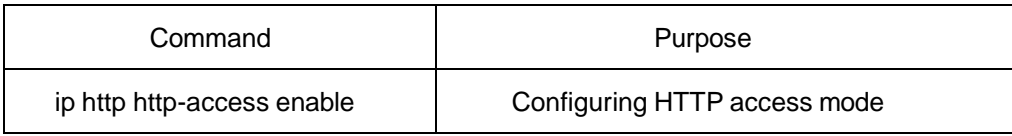

## 1.1.5 Setting the Max-VLAN numbers to display in Web page

Setting a value between 1 and 4094 in the global configuration mode ( 4094 which is the max value, default max-vlan value is 100)

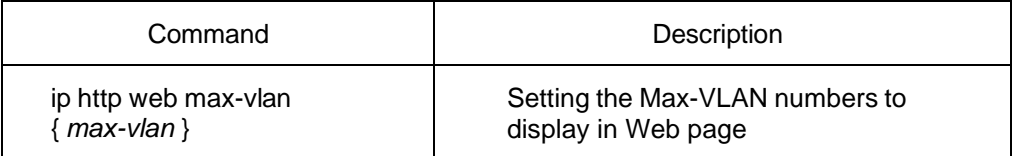

## 1.1.6 Setting the IGMP-Groups number to display in Web page

Setting a value between 1 and 100 in the global configuration mode。( 100 which is the max value, default value is 15)

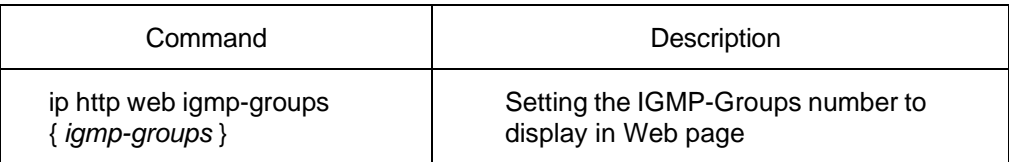

# <span id="page-5-1"></span>1.2 HTTPS Configuration

In order to improve the security of communications, switches support not only the HTTP protocol but also the HTTPS protocol. HTTPS is a security-purposed HTTP channel and it is added to the SSL layer under HTTP.

## <span id="page-5-2"></span>1.2.1 HTTPS Access Configuration

You can run the following command to set the access mode to **HTTPS** at global configuration mode.

Command and Description

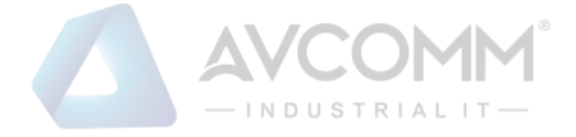

ip http ssl-access enable Enable the HTTPS access mod

## <span id="page-6-0"></span>1.2.2 HTTPS Service Port Configuration

As same as the HTTP service port, there is also the 443 port in HTTPS. User can change the port number through command line in global configuration mode. Suggesting the port number is bigger than 1024.

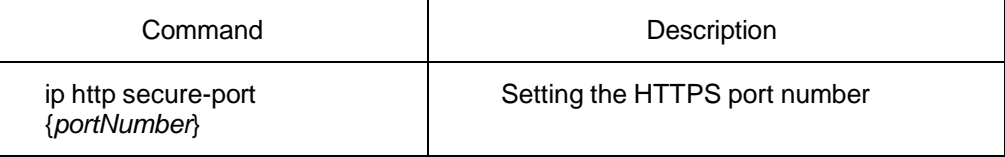

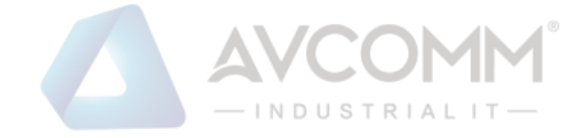

# <span id="page-7-1"></span><span id="page-7-0"></span>**Chapter 2 Accessing Switch** 2.1 Accessing the Switch Through Web

When accessing the switch through Web, please make sure that the applied browser complies with the following requirements:

- HTML of version 4.0
- HTTP of version 1.1
- $\bullet$  JavaScript<sup>™</sup> of version 1.5

What's more, please ensure that the main program file, running on a switch, supports Web access and your computer has already connected the network in which the switch is located.

## <span id="page-7-2"></span>2.2 Initially Accessing the Switch

When the switch is initially used, you can use the Web access without any extra settings:

- 1. Modify the IP address of the network adapter and subnet mask of your computer to **192.168.2.2** and **255.255.255.0** respectively.
- 2. Open the Web browser and enter **192.168.2.1** in the address bar. It is noted that **192.168.2.1** is the default management address of the switch.
- 3. If the IE browser is used, please enter the username and the password in the ID authentication dialog box. Both the original username and the password are "admin", which is capital sensitive.
- 4. After successful authentication, the systematic information about the switch will appear on the IE browser.

## 2.2.1 Upgrading to the Web-Supported Version

If your switch is upgraded to the Web-supported version during its operation and the switch has already stored its configuration files, the Web visit cannot be directly applied on the switch. Perform the following steps one by one to enable the Web visit on the switch:

- 1. Connect the console port of the switch with the accessory cable, or telnet to the management address of the switch through the computer.
- 2. Enter the global configuration mode of the switch through the command line, the DOS prompt of which is similar to "Switch\_config#".
- 3. If the management address of the switch is not configured, please create the VLAN interface and configure the IP address.
- 4. Enter the **ip http server** command in global configuration mode and start the Web service.
- 5. Run **username** to set the username and password of the switch. For how to use this command, refer to the "Security Configuration" section in the user manual.

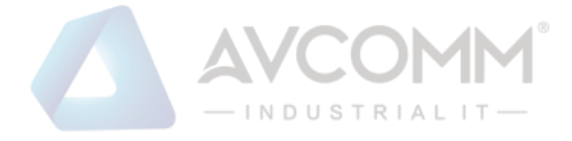

After the above-mentioned steps are performed, you can enter the address of the switch in the Web browser to access the switch.

6. Enter **write** to save the current configuration to the configuration file.

# <span id="page-8-0"></span>2.3 Accessing Switch Through Secure Links

The data between the WEB browser and the switch will not be encrypted if you access switch through common HTTP. To encrypt these data, you can use the secure links, which are based on the secure sockets layer, to access the switch.

To do this, you should follow the following steps:

- 1. Connect the console port of the switch with the accessory cable, or telnet to the management address of the switch through the computer.
- 2. Enter the global configuration mode of the switch through the command line, the DOS prompt of which is similar to "Switch\_config#".
- 3. If the management address of the switch is not configured, please create the VLAN interface and configure the IP address.
- 4. Enter the **ip http server** command at global configuration mode and start the Web service.
- 5. Run **username** to set the username and password of the switch. For how to use this command, please refer to the "Security Configuration" section in the user manual.
- 6. Run **ip http ssl-access enable** to enable the secure link access of the switch.
- 7. Run **no ip http http-access enable** to forbid to access the switch through insecure links.
- 8. Enter **write** to store the current configuration to the configuration file.
- 9. Open the WEB browser on the PC that the switch connects, enter **https://192.168.2.1** on the address bar (**192.168.2.1** stands for the management IP address of the switch) and then press the **Enter** key. Then the switch can be accessed through the secure links.

# <span id="page-8-1"></span>2.4 Introduction of Web Interface

The Web homepage appears after login, the whole homepage consists of the **top control bar**, the **navigation bar**, the **configuration display area** and the **bottom control bar**.

## <span id="page-8-2"></span>2.4.1 Top Control Bar

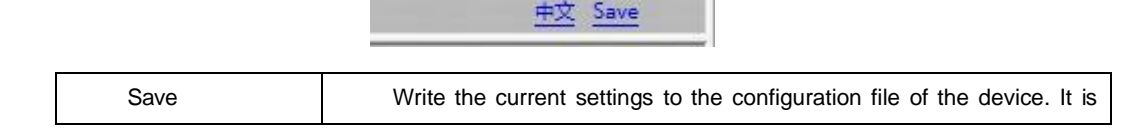

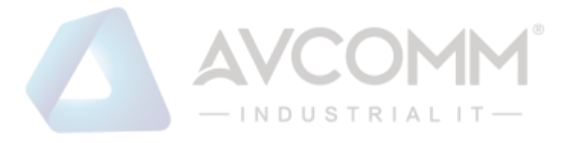

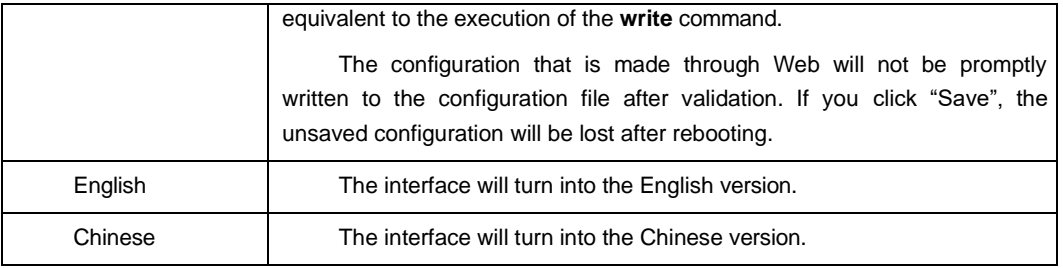

## <span id="page-9-0"></span>2.4.2 Navigation Bar

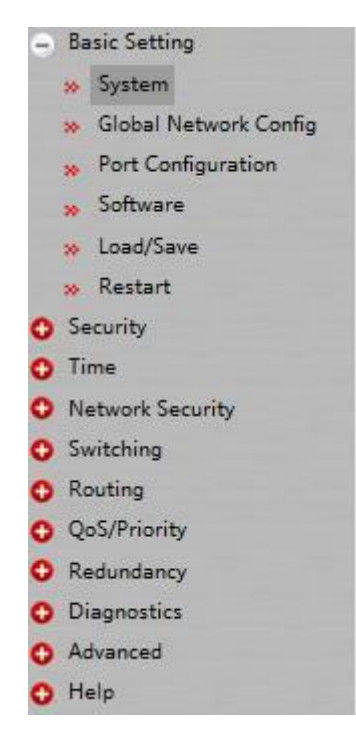

The contents in the navigation bar are shown in a form of list and are classified according to types. By default, the list is located at "system". If a certain item need be configured, please click the group name and then the sub-item. For example, to browse the flux of the current port, you have to click "Interface State" and then "Interface Flow".

#### Note:

The limited user can only browse the state of the device and cannot modify the configuration of the device. If you log on to the Web with limited user's permissions, only "Interface State" will appear.

## <span id="page-9-1"></span>2.4.3 Configuration Display Area

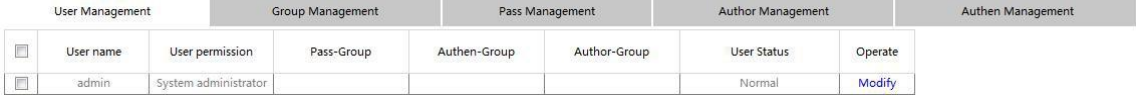

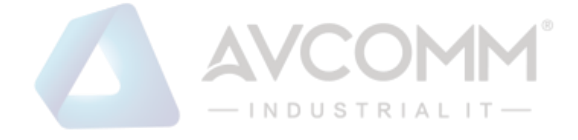

The configuration display area shows the state and configuration of the device. The contents of this area can be modified by the clicking of the items in the navigation bar.

## <span id="page-10-0"></span>2.4.4 Bottom Control Bar

Reload Create Delete

The configuration area always contains one or more buttons, and their functions are listed in the following table:

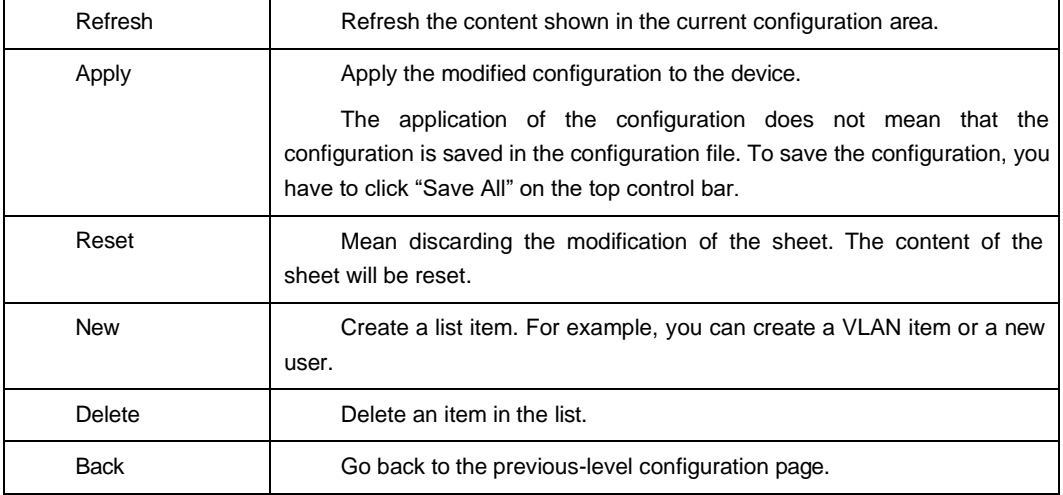

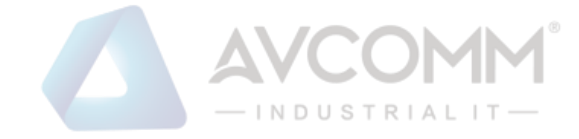

# <span id="page-11-0"></span>**Chapter 3 Basic Configuration**

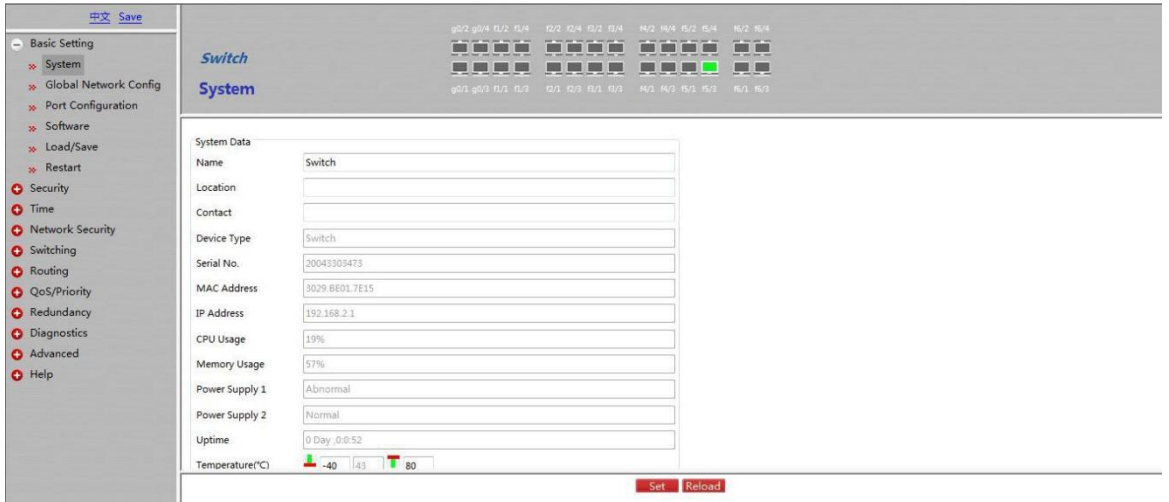

# <span id="page-11-1"></span>3.1 System Information

If you click **Basic Config -> System Data** in the navigation bar, the page appears as shown as below:

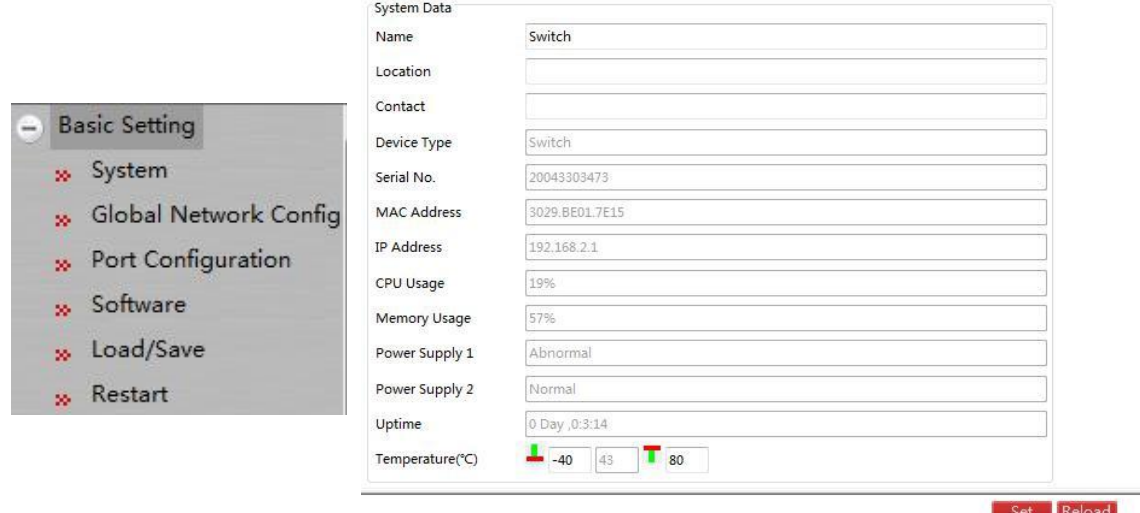

The system message will be displayed in the dialog box.

The default name of the device is "Switch". You can enter the new hostname in the text box and then click "Set".

# <span id="page-11-2"></span>3.2 Global configuration mode (Management Interface)

If you click **Basic Config -> Management Interface** in the navigation bar, the page appears as shown as below:

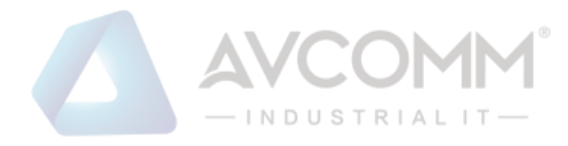

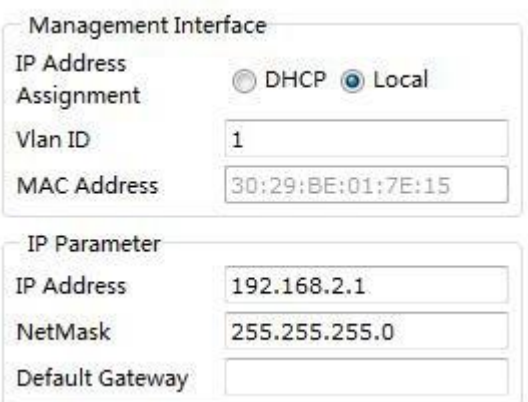

- Setting the IP address of Interface VLAN 1, in order to access the switch
- This page is used to set the IP address of Interface Vlan 1 in the management interface of the device. In initial conditions, the MAC address of the device, the IP address, mask and gateway of the interface will appear on this page.

## <span id="page-12-0"></span>3.3 Port Configuration

If you click **Basic Config -> Port Config** in the navigation bar, the **Port Configuration** page appears, as shown as below figure

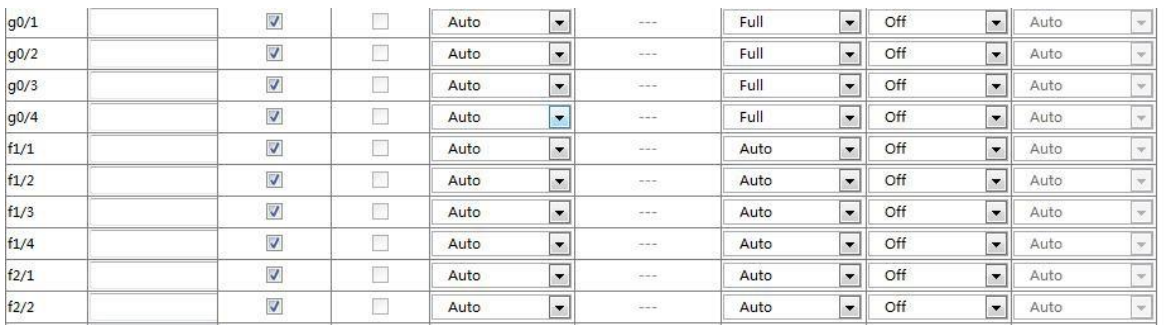

You can change the status, speed, duplex mode and flow control of a port on this page.

Note:

Port link switching might happen if modifying port's speed or duplex mode. Network communication might be affected.

## <span id="page-12-1"></span>3.4 Software

If you click **Basic Config -> Software** in the navigation bar, the **Software management** page appears, as shown as below figure

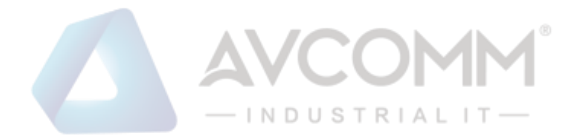

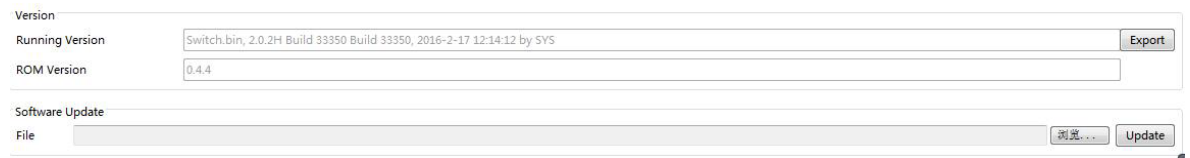

Current running version and rom version could be checked at this page. Click **Export** to export current running version to computer. Choose the to-be-updated software version and click **Update**  to change system's software version on **Software Update** Column.

Note: The updated system's software would be valid only if the device is restarted.

## <span id="page-13-0"></span>3.5 Save/Load

If you click **Basic Config -> Save/Load** in the navigation bar, the page appears as shown as below figure:

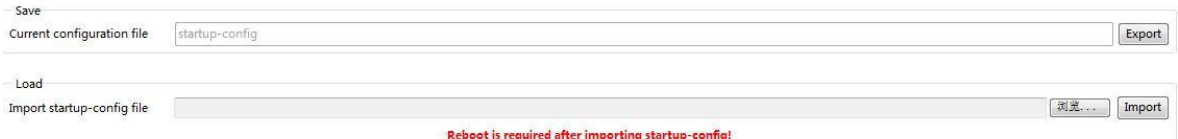

Click the "Export" then the current configuration of system will be exported to computer, if you click the " Import" then related configuration document will be imported to switch.

## <span id="page-13-1"></span>3.6 Restart

If you click **Basic Config -> Restart** in the navigation bar, the page appears as shown as below figure:

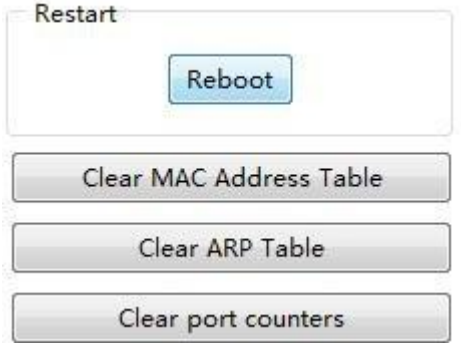

You can choice "Reboot" to reboot the switch, or choice "Clear MAC Address Table" 、 "Clear ARP Table"、"Clear port counters" 。

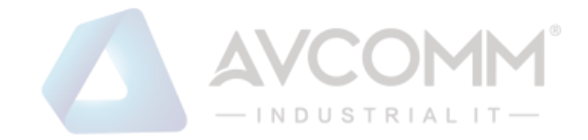

# <span id="page-14-0"></span>**Chapter 4 Security**

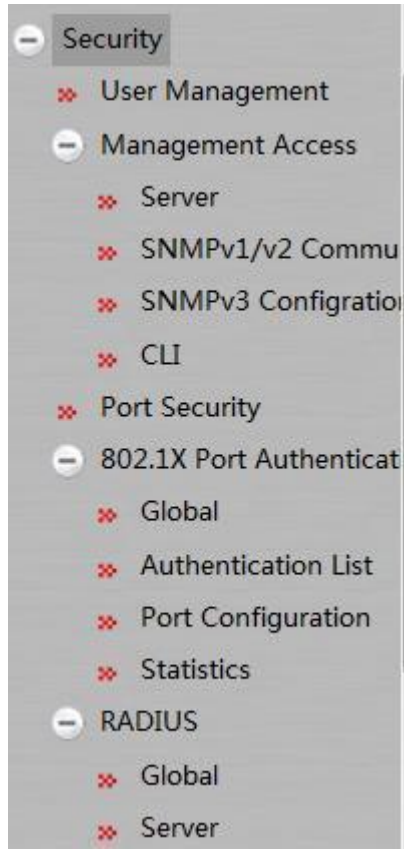

# <span id="page-14-1"></span>4.1 User Management

## <span id="page-14-2"></span>4.1.1 User Management

If you click **Security -> User Management** in the navigation bar, the page appears as shown as below figure:

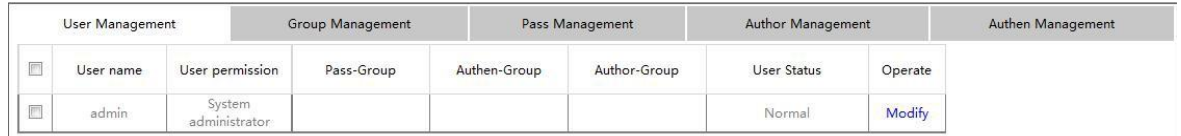

Click **Modify** to change user's configuration at this page, and then click **Delete** at the bottom bar after selecting user to delete user.

Click **New** at the bottom bar to enter the following page:

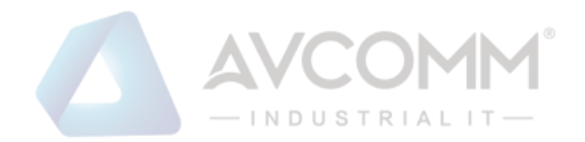

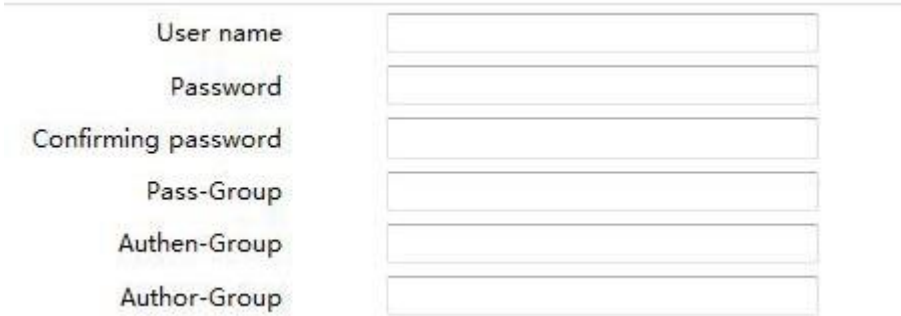

Fill in configuration at every configuration column and click **Setup** at the bottom bar to create new user.

## <span id="page-15-0"></span>4.1.2 Group Management

Click **Security -> User Management** in order and then click **Group Management** to open configuration page as following:

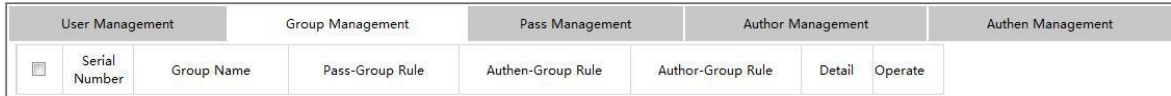

Click **Modify** to change user group's configuration at this page. Select user and click **Delete** at the bottom bar to delete user group. Click **Details** to check and configure members of group as following:

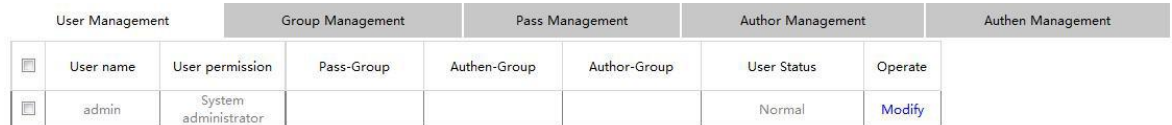

Click **New** at the bottom bar of group management page to enter the following page:

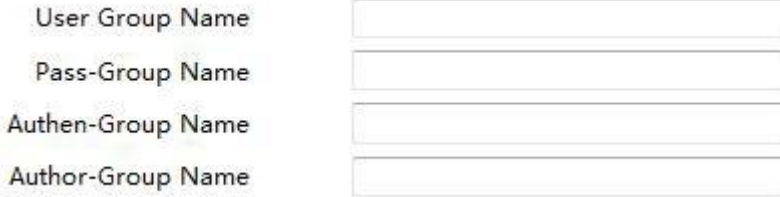

Fill in configuration at every configuration column and click **Setup** at the bottom bar to create new user group.

### <span id="page-15-1"></span>4.1.3 Password Rule Management

Click **Security -> User Management** in order and then click **Pass Management** to open configuration page as following:

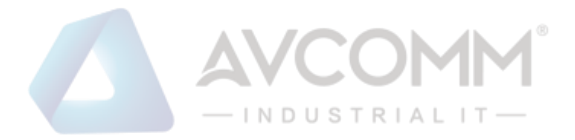

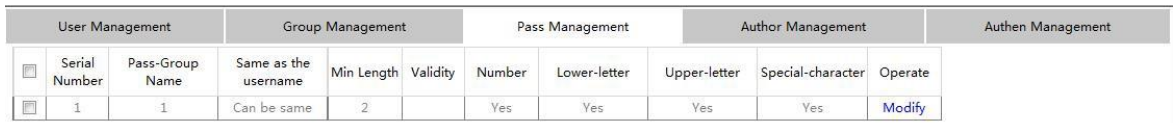

Click **Modify** to change password regulation at this page. Click **Delete** at the bottom bar to delete password regulation.

Click **New** at the bottom bar to enter the following page:

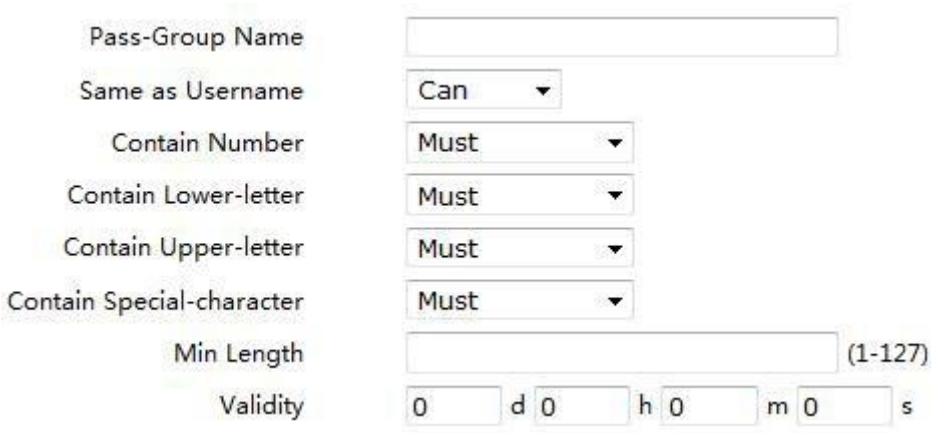

Fill in configuration at every configuration column and click **Setup** at the bottom bar to create new password regulation.

## <span id="page-16-0"></span>4.1.4 Author Rule Management

Click **Security -> User Management** in order and then click **Author Management** to open configuration page as following:

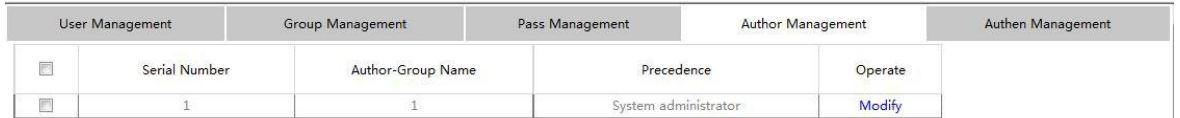

Click **Modify** to change author rules at this page. Click **Delete** at the bottom bar to delete author rules.

Click **New** at the bottom bar to enter the following page:

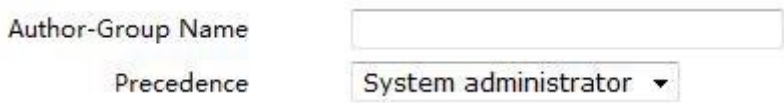

Fill in configuration at every configuration column and click **Setup** at the bottom bar to create new author rules.

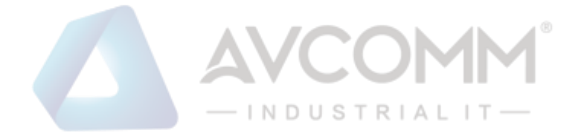

## <span id="page-17-0"></span>4.1.5 Authentication Rule Management

Click **Security -> User Management** in order and then click **Authen Management** to open configuration page as following:

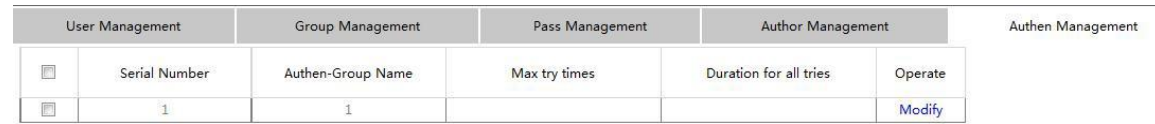

Click **Modify** to change authentication rules at this page. Click **Delete** at the bottom bar to delete authentication rules.

Click **New** at the bottom bar to enter the following page:

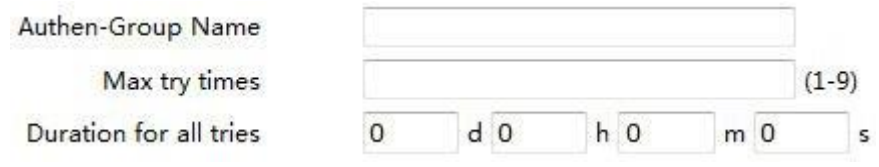

Fill in configuration at every configuration column and click **Setup** at the bottom bar to create new authentication rules。

## <span id="page-17-1"></span>4.2 Access Management

### 4.2.1 Service

HTTP, HTTPS, SSH and SNMP could be configured at this page. Click **Security -> Access Management -> Service** at navigation bar in order to enter service configuration page. Click **HTTP**  at this page to enter HTTP configuration.

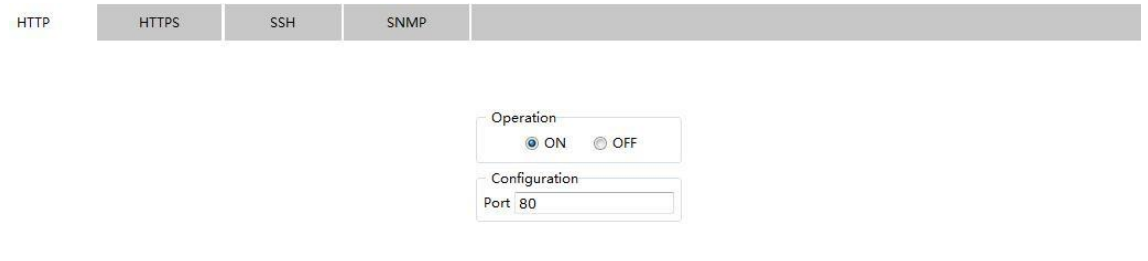

#### Click **HTTPS** to configure HTTPS related:

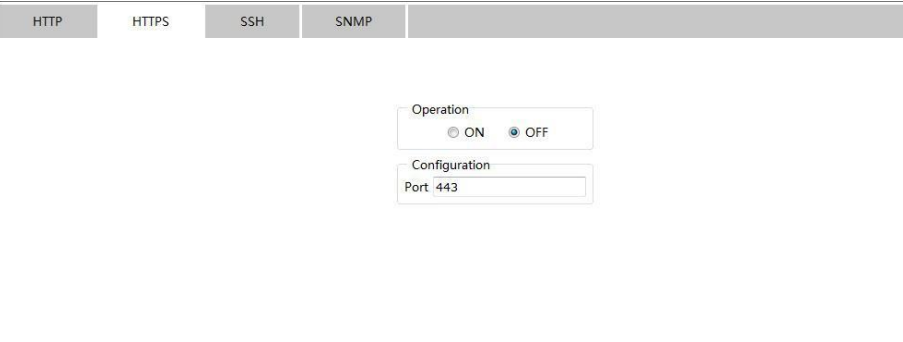

Click **SSH** to configure SSH related:

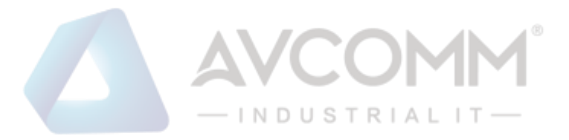

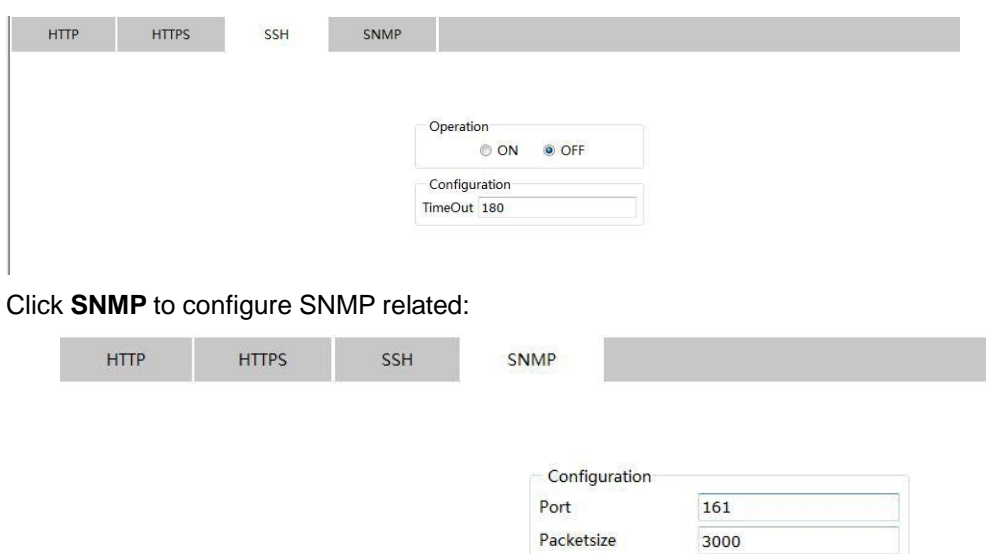

## 4.2.2 SNMP Community Management (SNMPv1/v2 community)

Click **Security -> Access Management -> SNMPv1/v2 Community** at navigation bar in order to enter configuration page as following:

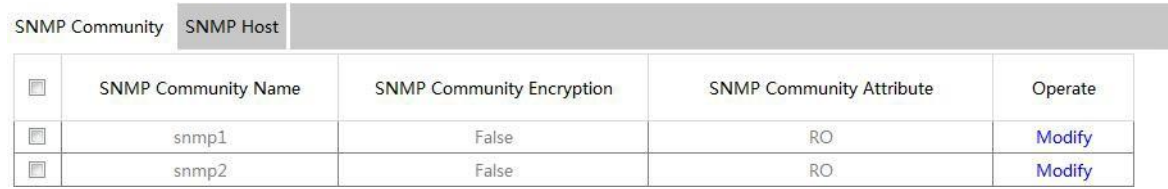

TrapTimeout

Beating trap Interval

 $30$ 

#### Click **New** to create new SNMP Community:

<u> 1999 - Jan Jawa Barat, pa</u>

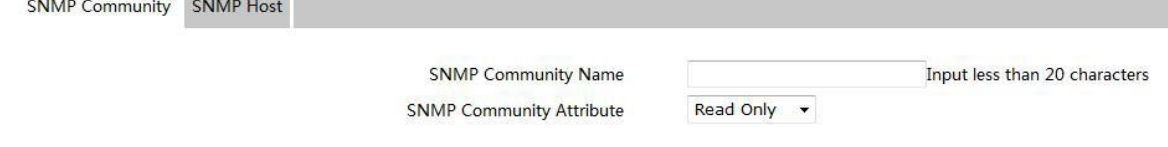

Click **Modify** to change the feature of SNMP Community;

Click **Delete** to delete the selected SNMP Community;

Click **SNMP Host** to switch to the SNMP Host configuration page:

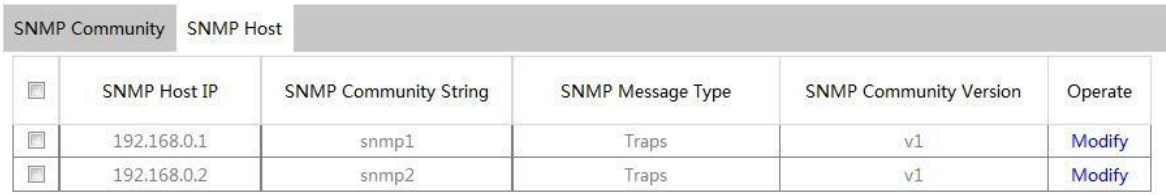

Click **New** to create new SNMP Host:

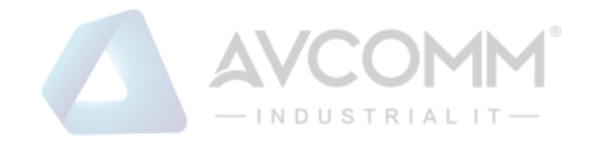

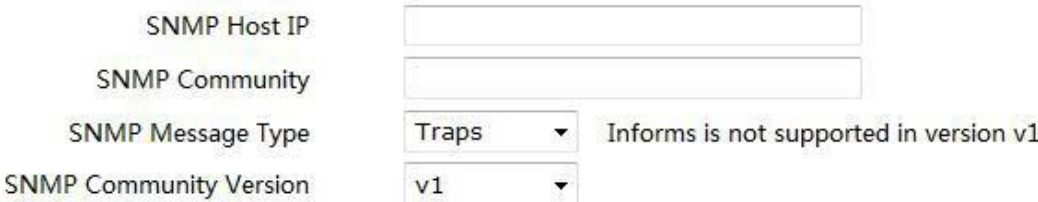

Click **Modify** to modify feature of SNMP Host; Click **Delete** to delete the selected SNMP Host.

## 4.2.3 CLI ( Command Line Interface )

Click **Security -> Access Management -> CLI** at navigation bar in order to enter configuration page as following:

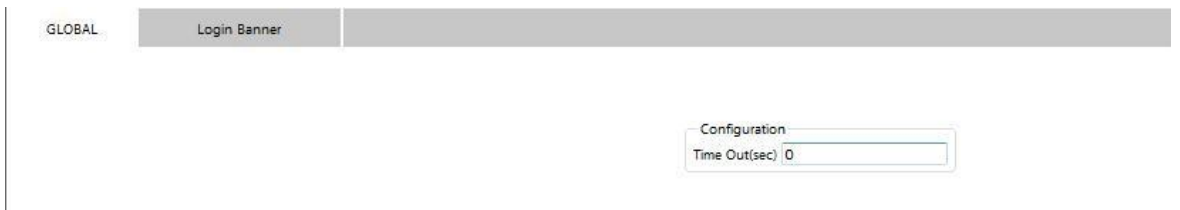

Terminal's overtime time could be configured at this page, and if configured as 0, it means there would be never overtime.

Click **Login Banner** to enter the following page:

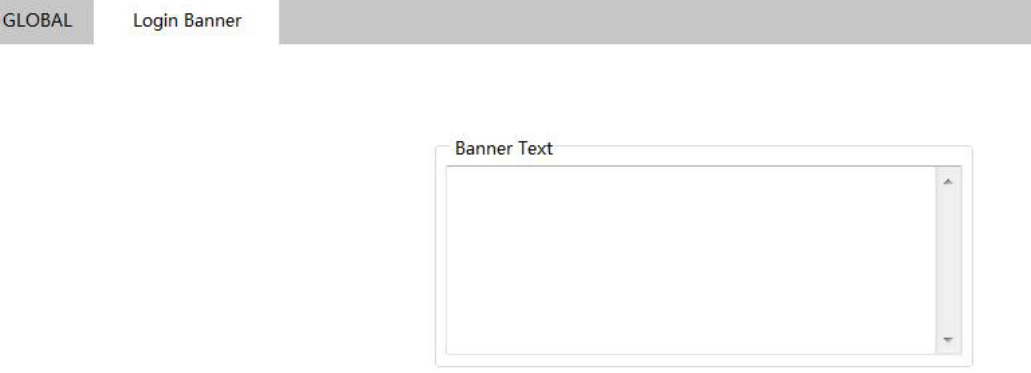

Terminal's Login Banner could be configured at this page.

- 16 -

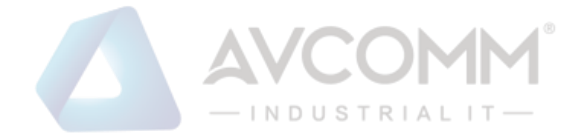

# <span id="page-20-0"></span>4.3 Interface Security

## 4.3.1 IP MAC Interface Binding Configuration

Click **Security -> Interface Security** at navigation bar in order, and then click **IP MAC Interface Binding Configuration** to enter configuration page as following:

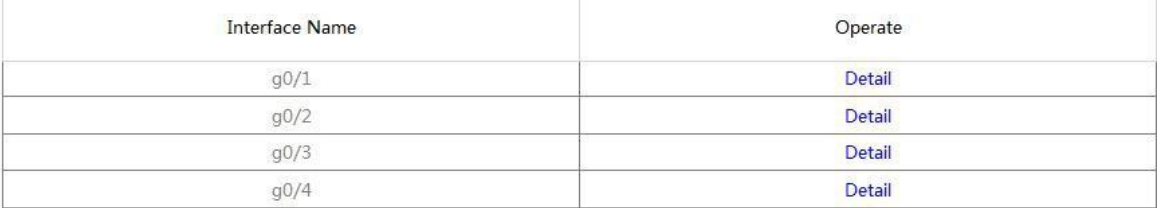

Click Detail to check this interface's IP MAC binding information.

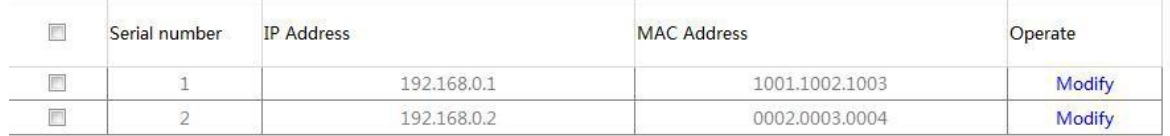

Click **New** to create new IP MAC binding item.

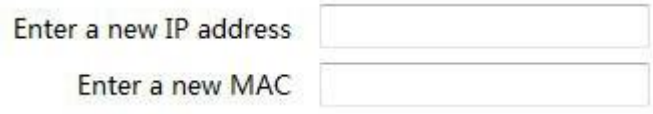

Click **Modify** to modify IP MAC binding item;

Click **Delete** to delete the selected IP MAC binding item.

## 4.3.2 Static MAC Filtration Mode Configuration

Click **Security -> Interface Security** at navigation bar in order, and then click **Static MAC Filtration Mode Configuration** to enter configuration page as following:

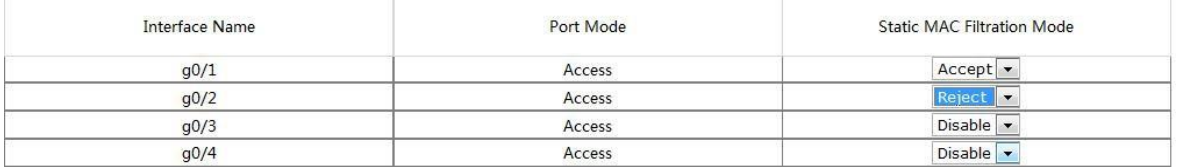

Interface's Static MAC Filtration Mode could be configured at this page.

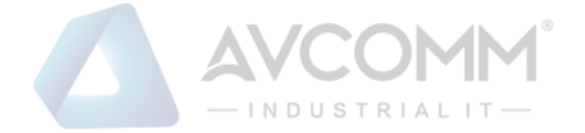

## 4.3.3 Static MAC Filtration Configuration

Click **Security -> Interface Security** at navigation bar in order, and then click **Static MAC Filtration Configuration** to enter configuration page as following:

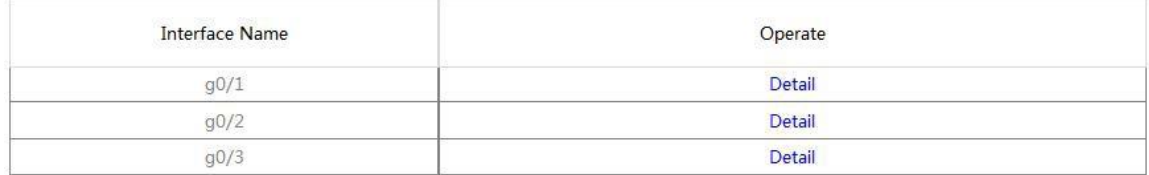

Click **Detail** to check the interface's static MAC filtration items.

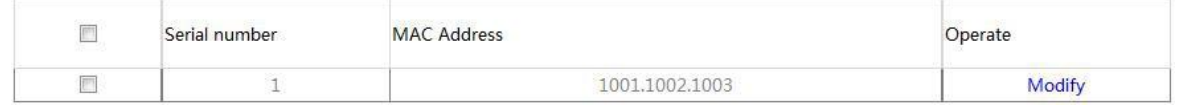

Click **New** to create new static MAC filtration items.

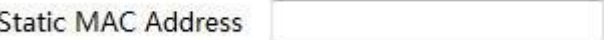

Click **Modify** to modify static MAC filtration items;

Click **Delete** to delete the selected static MAC filtration items.

## 4.3.4 Dynamic MAC Filtration Mode Configuration

Click **Security -> Interface Security** at navigation bar in order, and then click **Dynamic MAC Filtration Mode Configuration** to enter configuration page as following:

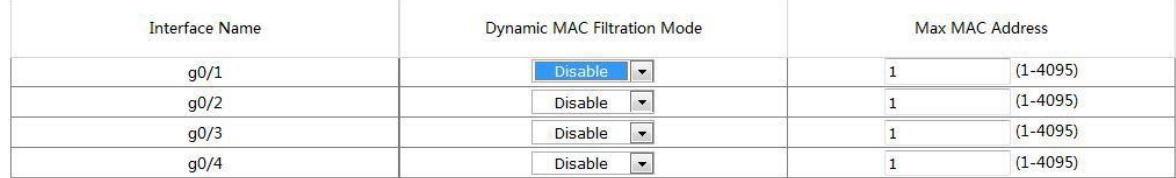

Interface's Dynamic MAC Filtration Mode could be configured at this page.

# <span id="page-21-0"></span>4.4 802.1X Interface Authentication

### 4.4.1 Global

Click **Security -> 802.1X Interface Authentication -> Global** at navigation bar in order to enter configuration page as following:

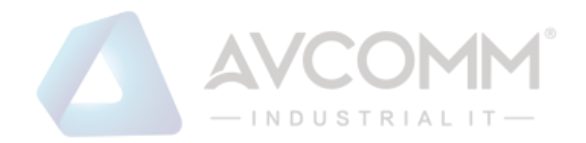

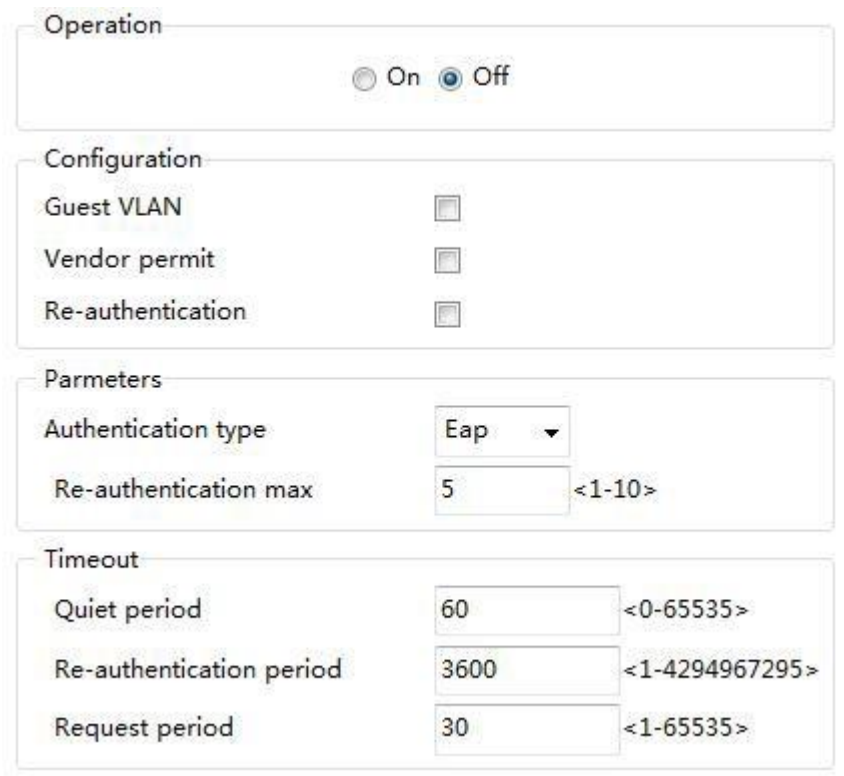

Configure the enabling/disabling operations of 802.1X interface authentication at this page.

## 4.4.2 Authentication List

Click **Security -> 802.1X Interface Authentication -> Authentication List** at navigation bar in order to enter configuration page as following:

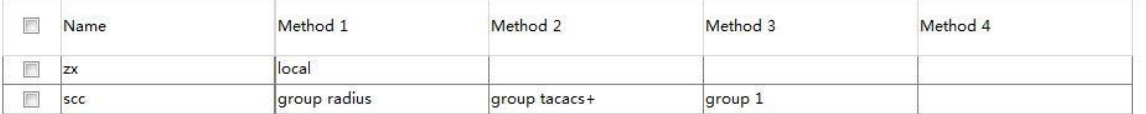

Click **New** to create new authentication entry:

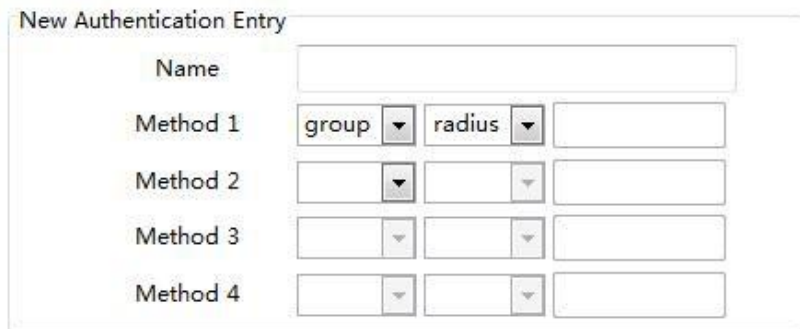

## 4.4.3 Interface Configuration

Click **Security -> 802.1X Interface Authentication -> Interface Configuration** at navigation bar in order to enter configuration page as following:

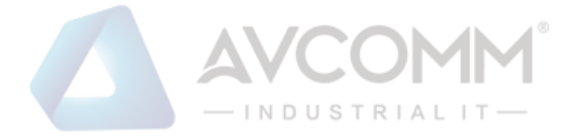

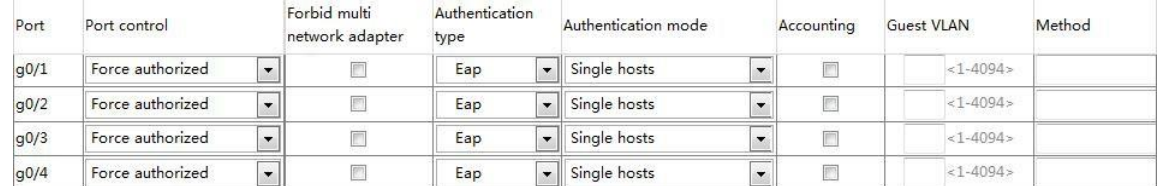

You could configure interface's enabling/disabling 802.1x interface authentication, authentication type, authentication mode, method and etc at this page.

Note:

Some configurations can only be configured when 802.1x interface authentication is enabled.

### 4.4.4 Statistics

Click **Security -> 802.1X Interface Authentication -> Statistics** at navigation bar in order to enter configuration page as following:

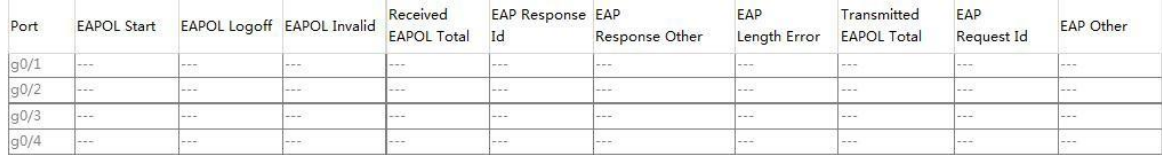

All interfaces' statistic information of 802.1x messages could be checked at this page.

## <span id="page-23-0"></span>4.5 RADIUS

### <span id="page-23-1"></span>4.5.1 Global

Click **Security -> RADIUS -> Global** at navigation bar in order to enter configuration page as following:

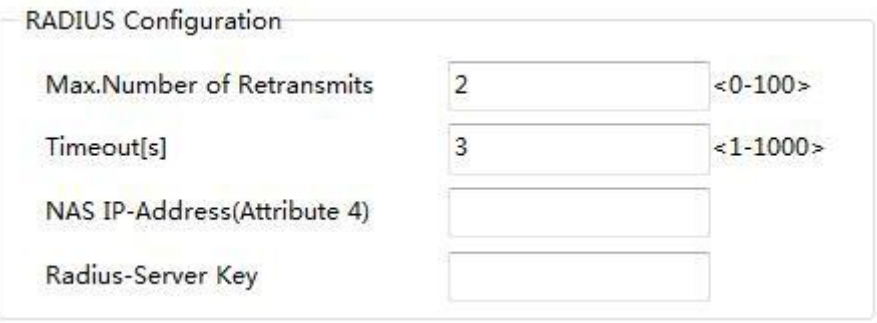

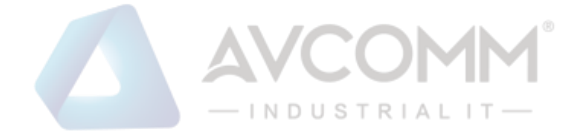

Max. Number of retransmits of radius, overtime, NAS and Radius-Server Key could be configured at this page.

### <span id="page-24-0"></span>4.5.2 Service

Click **Security -> RADIUS -> Service** at navigation bar in order to enter configuration page as following:

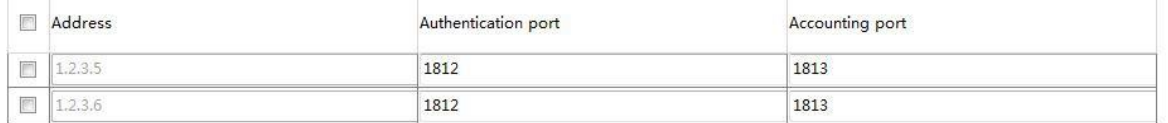

Radius server's authentication port and accounting port can be configured at this page;

Click **New** to create new radius server items:

Server Ip Address:

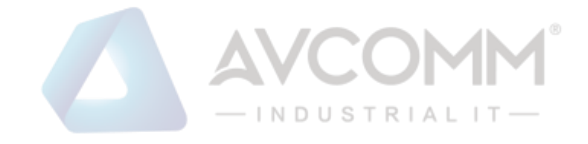

# <span id="page-25-0"></span>**Chapter 5 Time**

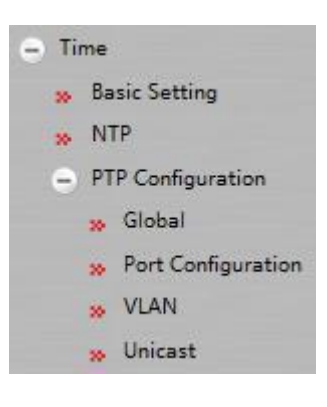

# <span id="page-25-1"></span>5.1 Basic Configuration

Click **Time -> Basic Configuration** at navigation bar in order to enter configuration page as following:

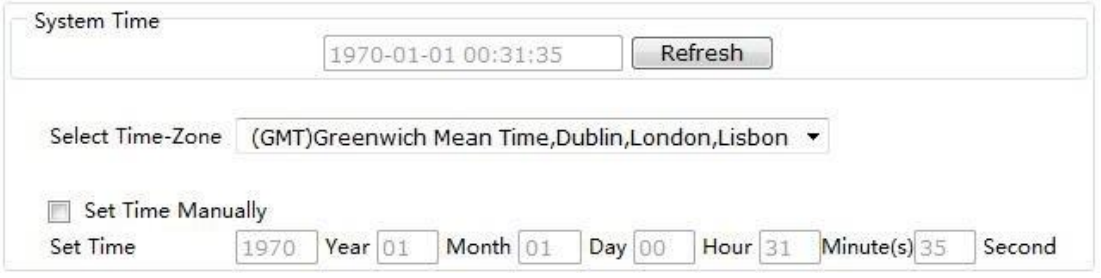

Click **Refresh** to refresh the current displayed system time.

System's time-zone could be configured at this page. Select **Set Time Manually** to set system time manually.

## <span id="page-25-2"></span>5.2 NTP

Click **Time -> NTP** at navigation bar in order to enter configuration page as following:

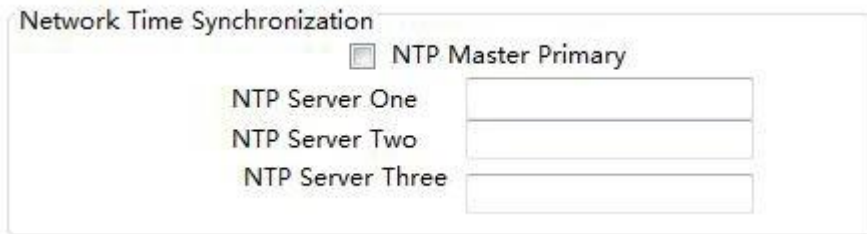

NTP server's IP address of NTP (Network Time Synchronization) could be configured at this page.

- 22 -

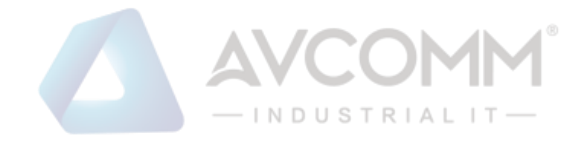

# <span id="page-26-0"></span>5.3 PTP Configuration

## <span id="page-26-1"></span>5.3.1 Global

Click **Time -> PTP -> Global** at navigation bar in order to enter configuration page as following:

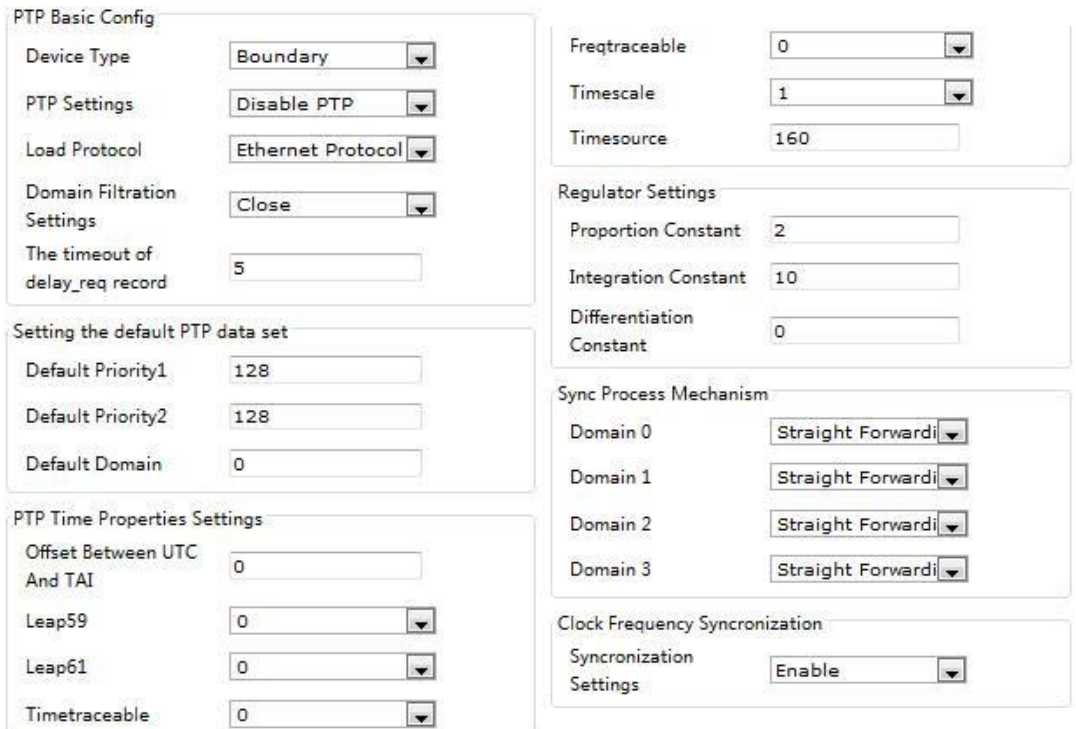

Enabling/disabling PTP and timeout parameter can be configured at this page.

## <span id="page-26-2"></span>5.3.2 Port Configuration

Click **Time -> PTP -> Port Configuration** at navigation bar in order to enter configuration page as following:

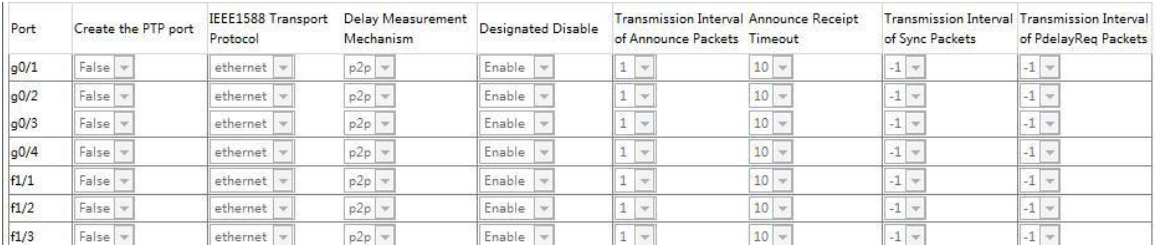

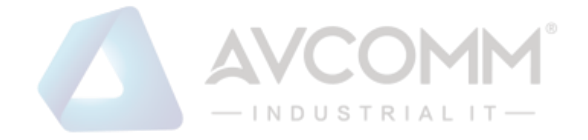

PTP port's creation, IEEE1588 Transport Protocol type, delay measurement mechanism, and etc, all of which are under port, could be configured at this page.

Note:

This page could only be configured after PTP protocol is enable。

## <span id="page-27-0"></span>5.3.3 VLAN

Click **Time -> PTP -> VLAN** at navigation bar in order to enter configuration page as following:

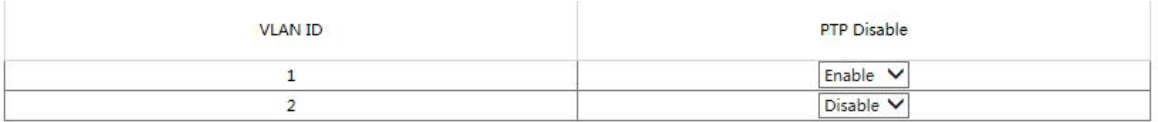

You can enable or disable Interface VLAN's PTP function at this page.

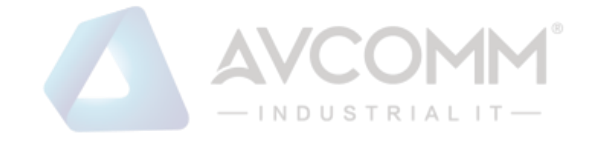

# <span id="page-28-0"></span>**Chapter 6 Network Security**

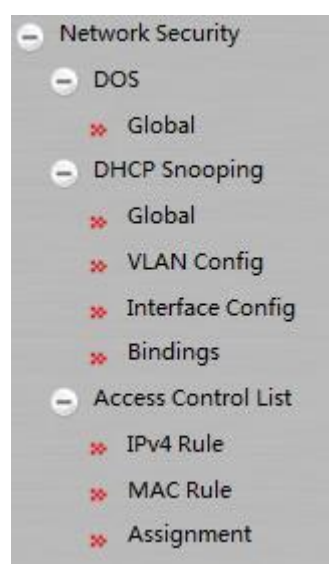

## <span id="page-28-1"></span>6.1 DOS Configuration 6.1.1 DOS Global Configuration

Click **Network Security -> DOS-> Global** at navigation bar in order to enter DOS global configuration page as following:

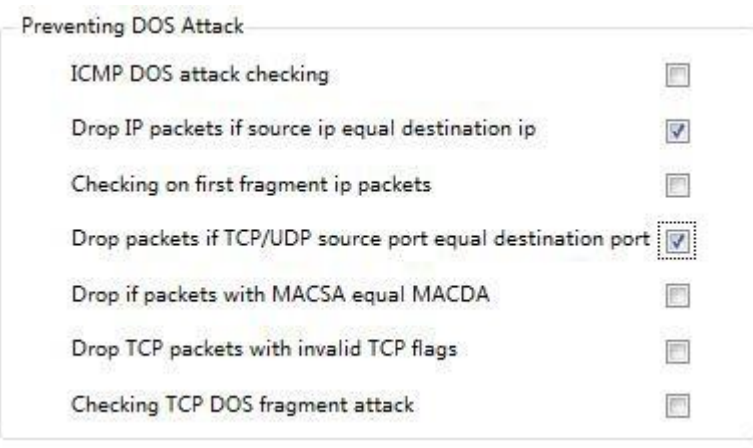

You could set or cancel the related Preventing DOS Attack according to needs. Click **Setup** to save configuration.

## <span id="page-28-3"></span><span id="page-28-2"></span>6.2 DHCP Snooping Configuration **6.2.1 DHCP Snooping Global Configuration**

Click **Network Security -> DHCP Snooping -> Global** at navigation bar in order to enter DHCP Snooping global configuration page as following:

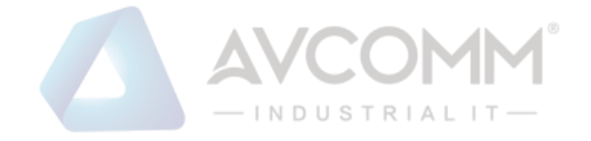

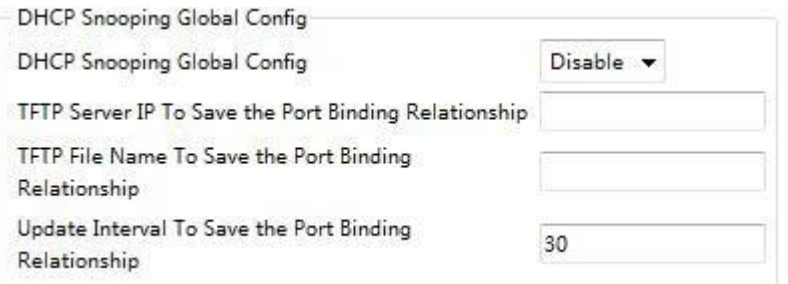

Enable global DHCP Snooping protocol to detect all DHCP messages. Relative binding relationships forms. If client obtains addresses by the switch before the command is configured previously, switch cannot add relative binding relationships.

After switch's configuration is saved, restart the switch. All previous configured interface binding relationship would be dropped. At the meantime, the interface has no binding relationship, and switch would denying the forwarding of all IP messages after IP source address monitoring function is enabled. After the interface binding relationship's backup TFTP server is configured, binding relationship would be copied to server by TFTP protocol. After switch restarted, it would download binding list from TFTP server automatically to ensure network's normal operation.

When configuring backup interface binding relationships, save file name on TFTP server. Therefore, different switches can copy their interface binding relationship list to the same TFTP server.

The binding relationship list of interface's MAC address and IP address is dynamic. It is required to check whether the binding is updated. If there is (like binding items are added or deleted), backup should be done again. The default time interval is 30 minutes.

## <span id="page-29-0"></span>6.2.2 DHCP Snooping VLAN Configuration

Click **Network Security -> DHCP Snooping -> VLAN Configuration** at navigation bar in order to enter DHCP Snooping VLAN configuration page as following:

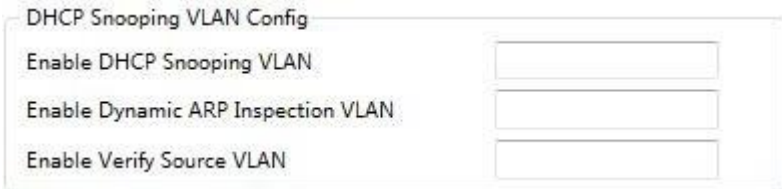

After the DHCP Snooping function is enabled on the VLAN, the DHCP messages received by all untrusted physical ports on the entire VLAN will be legally inspected. Any responded DHCP messages received by untrusted physical ports within a VLAN will be lost to prevent users from

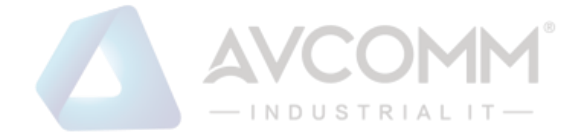

counterfeiting messages or prevent a mistaken DHCP server from assigning addresses. For the DHCP requests from untrusted ports, if the MAC address does not match the hardware address field in the messages, the requests will be considered as attacking messages counterfeited by users for the purpose of DHCP DOS (denial of service) and the switch will be abandoned too.

Monitor the ARP dynamics of all physical ports of a VLAN. If the source MAC and IP addresses of the ARP messages received by the ports do not match the MAC and IP address binding relations configured for the ports, the messages cannot be processed. The binding relations configured for the ports may be dynamic along with the DHCP or manually configured. If no MAC and IP address binding relations are configured for a physical port, the switch will refuse to forward all the ARP messages.

In a VLAN where IP source addresses are monitored, if the source MAC and IP addresses of the IP messages received by all the physical ports in the VLAN do not match the MAC and IP address binding relations configured for the ports, the messages cannot be processed. The binding relations configured for the ports may be dynamic along with the DHCP or manually configured. If no MAC and IP address binding relations are configured for a physical port, the switch will refuse to forward all the IP messages received by all the ports.

## <span id="page-30-0"></span>6.2.3 DHCP Snooping Port Configuration

Click **Network Security -> DHCP Snooping -> Port Configuration** at navigation bar in order to enter DHCP Snooping Port configuration page as following:

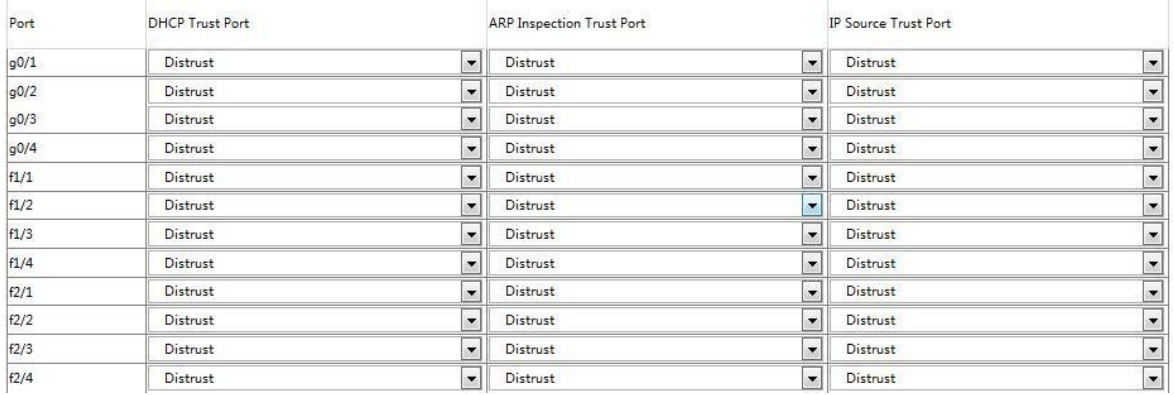

If a port is configured as the DHCP-trusted port, the DHCP messaged received by this port will not be inspected.

The ARP monitoring function will not be enabled for ARP-trusted ports. Ports are untrusted by default.

The source address inspection function is not enabled for ports trusted by IP source addresses.

## 6.2.3 DHCP Snooping Binding Configuration

Click **Network Security -> DHCP Snooping -> Binding** at navigation bar in order to enter DHCP Snooping Binding configuration page as following:

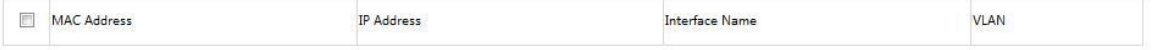

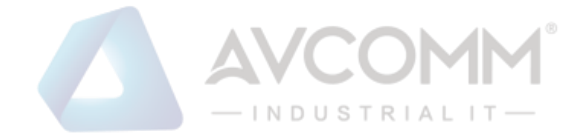

For hosts that do not use DHCP to obtain addresses, users can manually add entries for binding at the switch ports to enable the host to smoothly access the network. The no command can be used to delete the bound entries.

Entries bound manually proceed over those bound through dynamic configuration. If the MAC address of the configured entry is the same as the MAC address of the dynamically configured entry, the latter will be updated based on the former. The MAC address is the only one index for bound entries of a port.

Click "New" to create entries for binding manually configured DHCP Snooping ports.

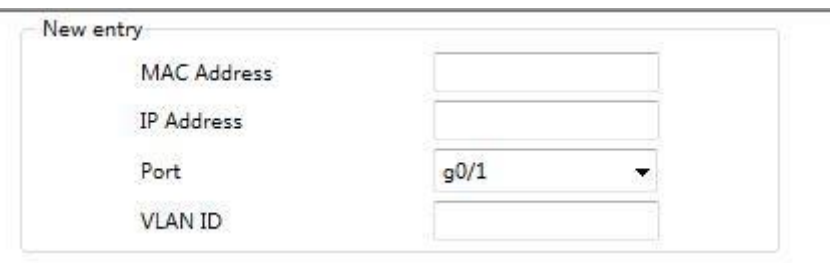

Note:

Binding entries can be created only if enabling DHCP Snooping protocol.

### <span id="page-31-0"></span>6.3 Access Control List Configuration

#### <span id="page-31-1"></span>6.3.1 IPv4 Rules

Click **Network Security -> Access Control List -> IPv4 Rules** at navigation bar in order to enter IPv4 rules' page as following:

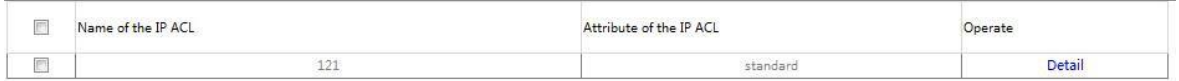

Click **New** to create an IP access control list. Click **Delete** to delete the access control list.

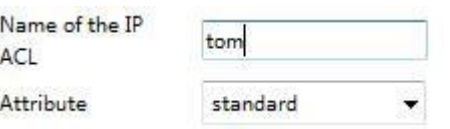

Click **Modify** to enter relative IP access control list to do rules' setup.

#### <span id="page-31-2"></span>6.3.2 MAC Rules

Click **Network Security -> Access Control List -> MAC Rules** at navigation bar in order to enter MAC rules' page as following:

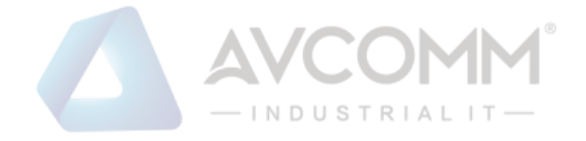

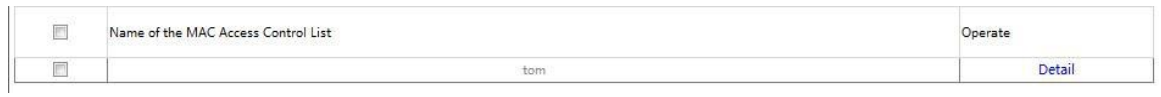

Click **New** to create a MAC access control list. Click **Delete** to delete the access control list.

Name of the MAC ACL

## <span id="page-32-0"></span>6.3.3 Distribution

Click **Network Security -> Access Control List -> Distribution** at navigation bar in order to enter distribution page of access control list as following:

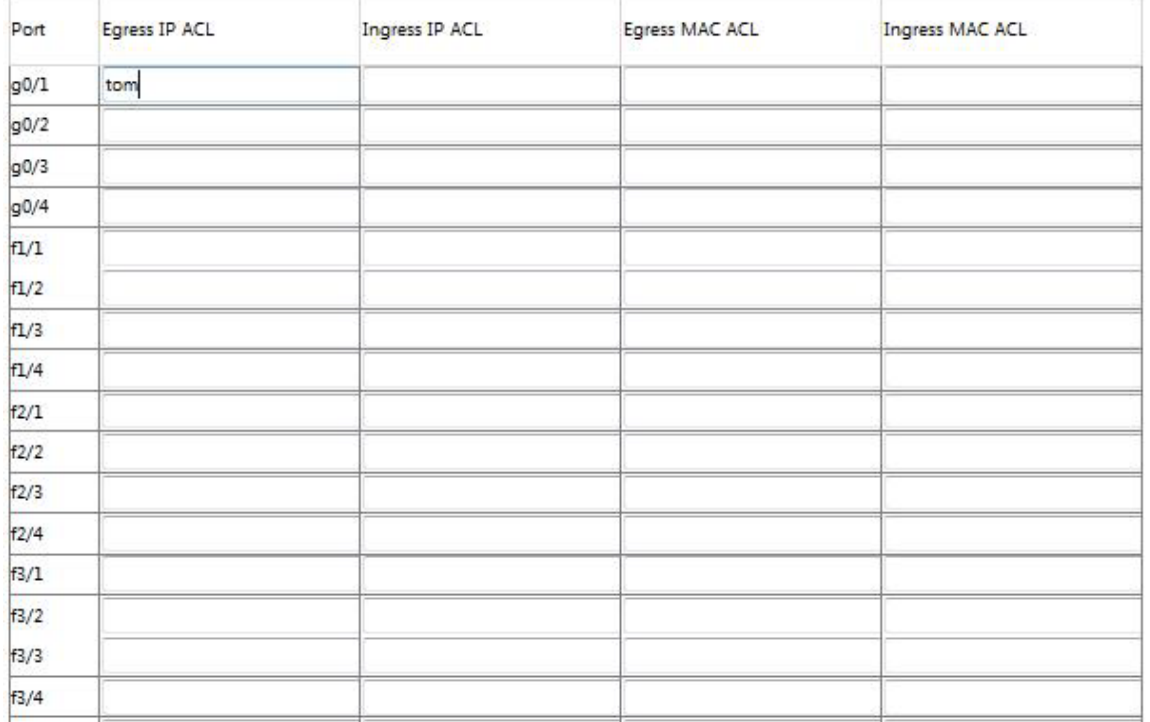

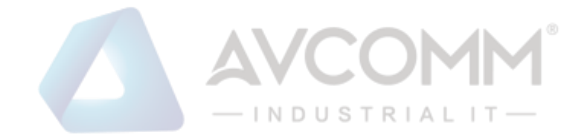

# <span id="page-33-0"></span>**Chapter 7 Switching**

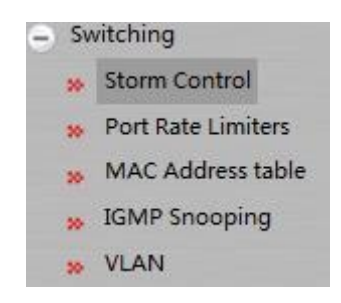

# <span id="page-33-1"></span>7.1 Storm Control

Click **Physical Port Configuration -> Storm Control** at navigation bar in order to enter broadcast storm control, multicast storm control and unicast storm control as following:

### <span id="page-33-2"></span>7.1.1 Broadcast Storm Control

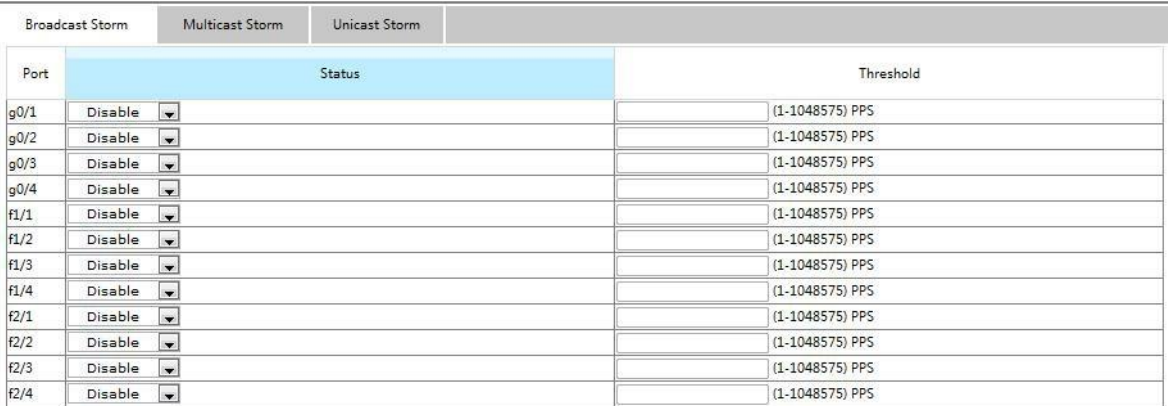

Through the dropdown boxes in the **Status** column, you can decide whether to enable broadcast storm control on a port. In the **Threshold** column you can enter the threshold of the broadcast packets. The legal threshold range for each port is given behind the threshold.

#### <span id="page-33-3"></span>7.1.2 Multicast Storm Control

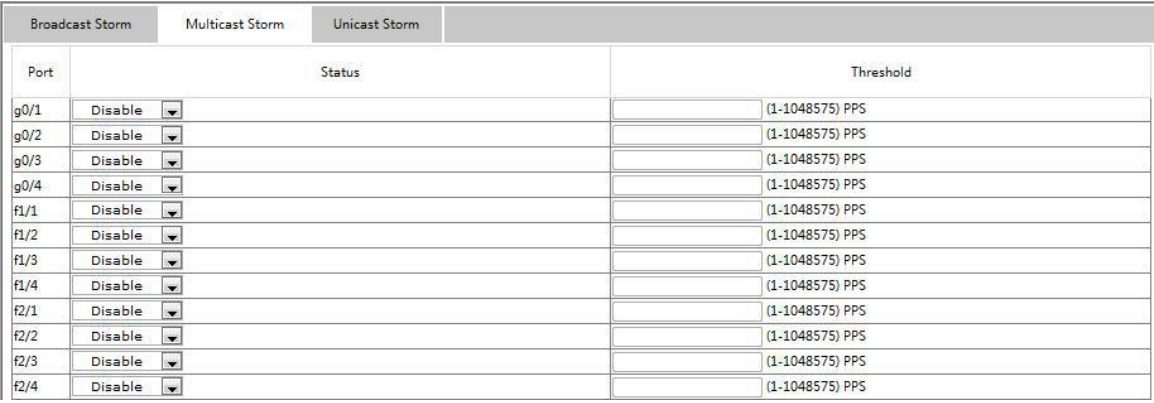

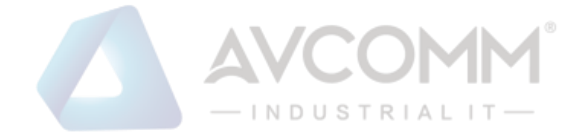

Through the dropdown boxes in the **Status** column, you can decide whether to enable multicast storm control on a port. In the **Threshold** column you can enter the threshold of the multicast packets. The legal threshold range for each port is given behind the threshold.

#### <span id="page-34-0"></span>7.1.3 Unknown Unicast Storm Control

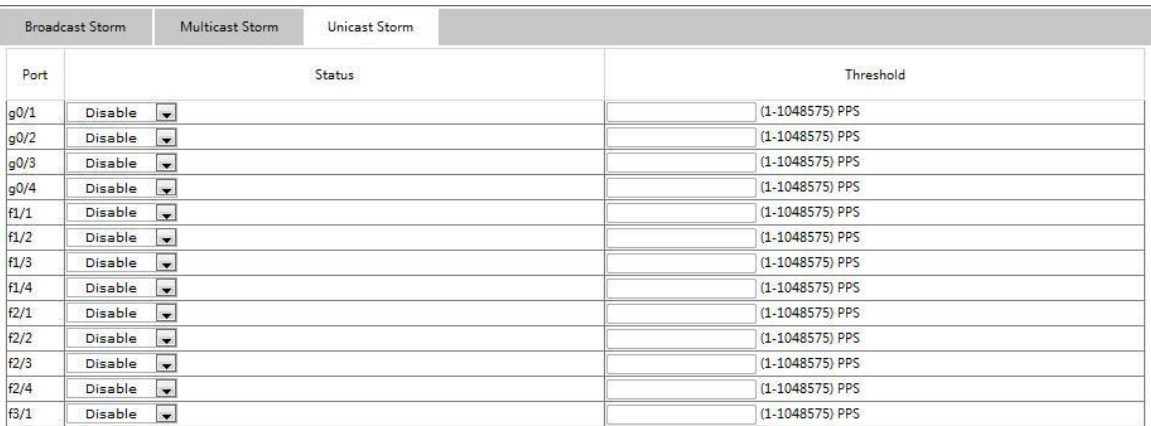

Through the dropdown boxes in the **Status** column, you can decide whether to enable unicast storm control on a port. In the **Threshold** column you can enter the threshold of the unicast packets. The legal threshold range for each port is given behind the threshold.

## <span id="page-34-1"></span>7.2 Port's Speed-limit

Click **Exchange -> Port's Speed-limit** at navigation bar in order to enter port's speed-limit as following:

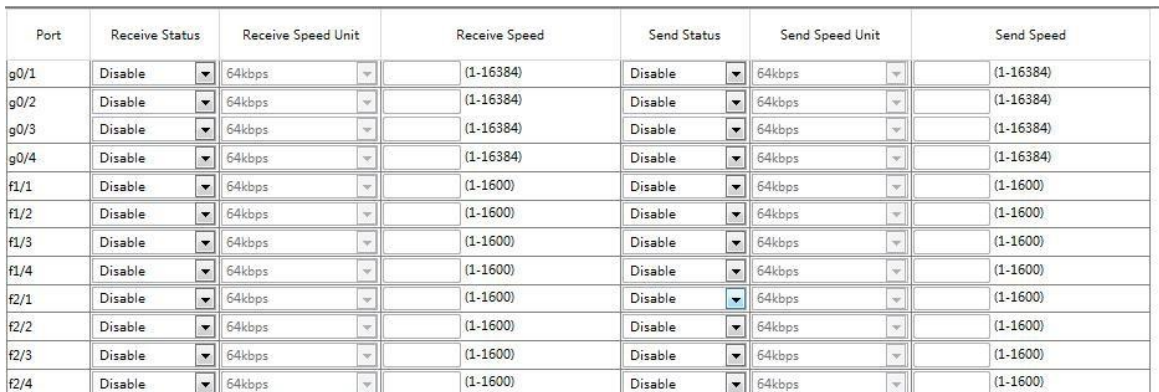

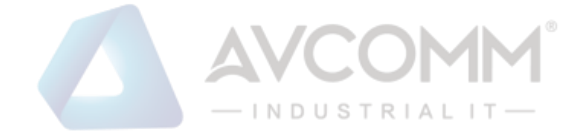

Do speed-limit on ports receive speed and send speed of port at this page. By default all ports' speed is not limited. Receive speed and send speed can be configured according to ratio or switch's defined unit.

# <span id="page-35-0"></span>7.3 MAC Address Filtration

Click **Exchange -> MAC Address Filtration** at navigation bar in order to enter static MAC address table as following:

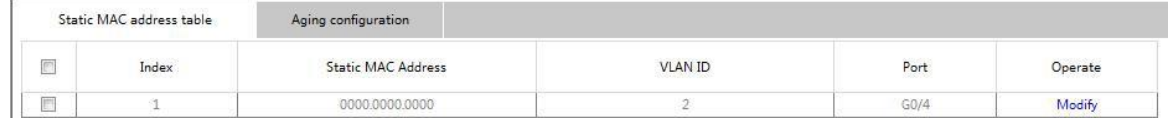

Static MAC address, VLAN ID and index are shown on the page. Click **New** or **Modify** to enter static MAC address configuration page and do modifications on configured static MAC address table。

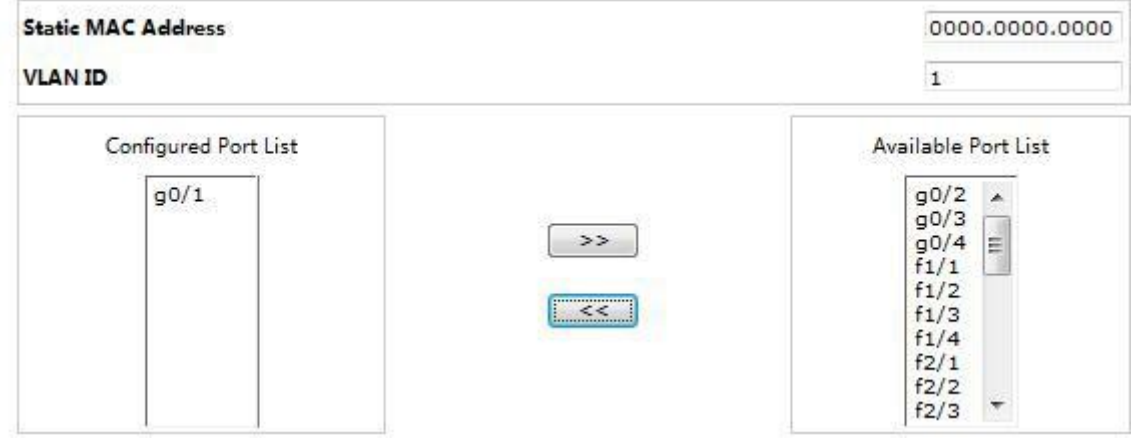

## <span id="page-35-1"></span>7.4 IGMP Snooping Configuration **7.4.1 IGMP Snooping Configuration**

Click **Exchange -> IGMP Snooping,** at navigation bar in order, and select IGMP Snooping tab page to enter IGMP Snooping configuration page as following:

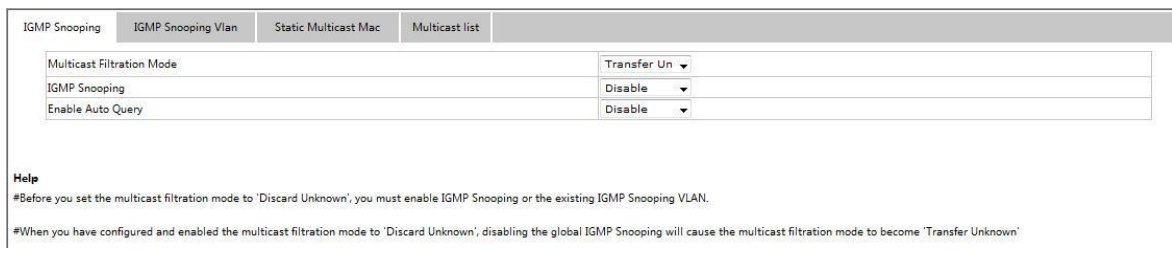

Whether switch forwarding unknown multicast, whether enabling IGMP-Snooping and whether taken as IGMP's Querier can be configured at this page.

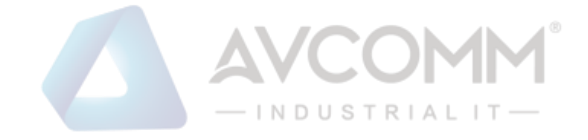

## 7.4.2 IGMP-Snooping VLAN List

Click **Exchange -> IGMP Snooping,** at navigation bar in order, and select IGMP Snooping VLAN tab page to enter IGMP Snooping VLAN configuration page as following:

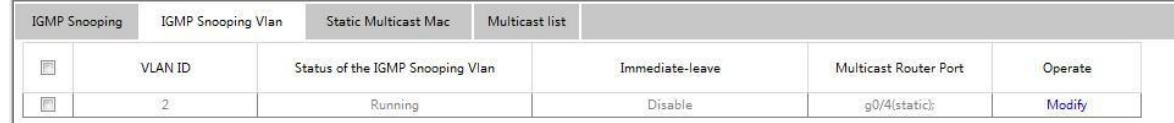

If you click **New**, IGMP-snooping VLAN configuration can be done. Through Web up to 8 physical ports can be set on each IGMP snooping VLAN. If you click **Delete**, a selected IGMP-Snooping VLAN can be deleted; if you click **Modify**, you can modify the member port, running status and immediate-leave of IGMP-Snooping VLAN.

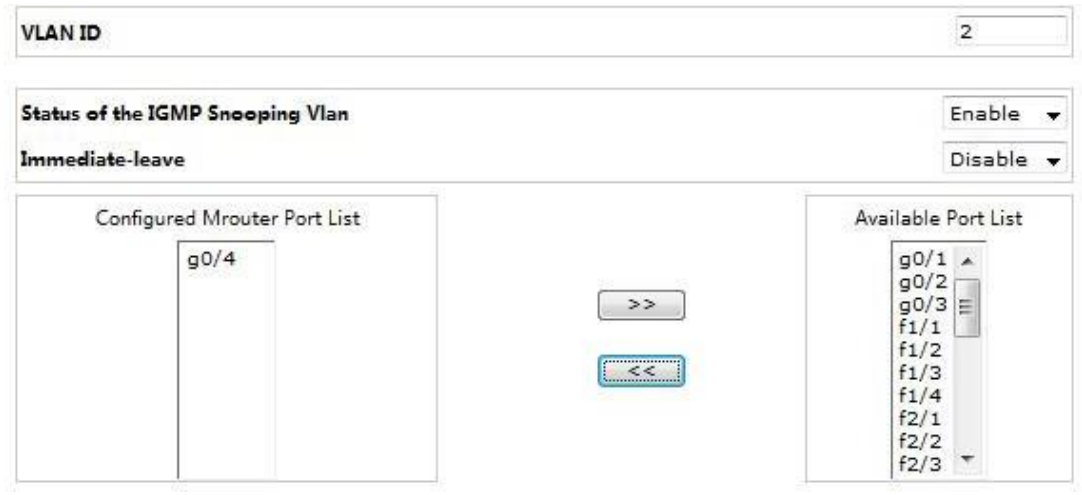

When an IGMP-Snooping VLAN is created, its VLAN ID can be modified; but when the IGMP-Snooping VLAN is modified, its VLAN ID cannot be modified.

You can click "**>>**" and "**<<**" to delete and add a routing port.

## 7.4.3 Static Multicast Mac Address Configuration

Click **Exchange -> IGMP Snooping,** at navigation bar in order, and select static multicast address tab page to enter static multicast address page as following:

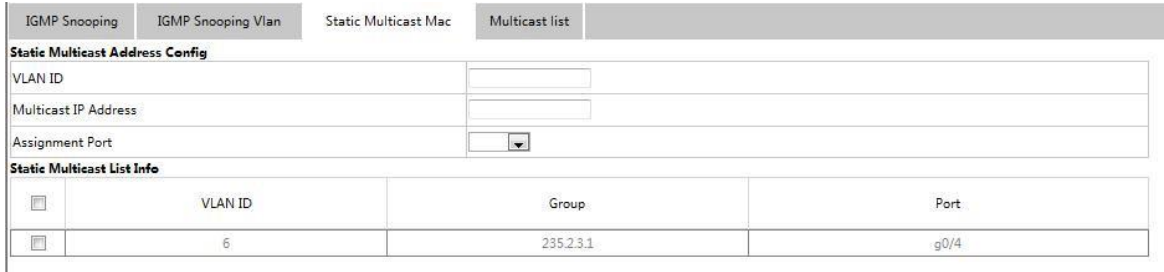

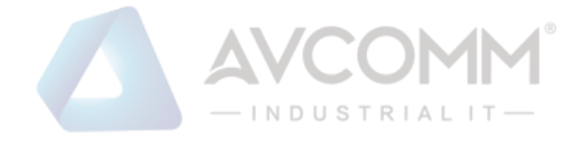

On this page, the currently existing static multicast groups and port groups in each static multicast group are shown.

Click **Refresh** to refresh the contents in the list.

## 7.4.4 Multicast list

Click **Exchange -> IGMP Snooping,** at navigation bar in order, and select multicast member list tab page to enter multicast member list configuration page as following:

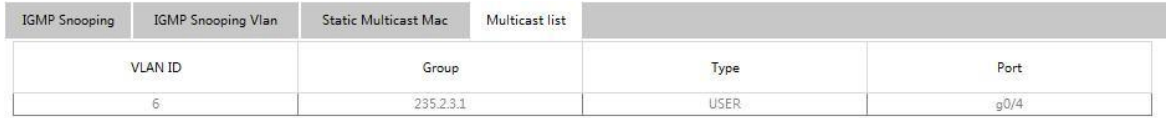

The multicast groups in current network and ports' set where every group member exists counted by IGMP-Snooping, are shown on this page.

Click **Refresh** to refresh the contents in the list.

Note:

By default, a multicast list can display up to 15 VLAN items. You can modify the number of multicast items by running **ip http web igmp-groups** after you log on to the device through the Console port or Telnet.

## <span id="page-37-1"></span><span id="page-37-0"></span>7.5 VLAN 7.5.1 VLAN configuration

Click **Exchange -> VLAN,** at navigation bar in order, and select VLAN configuration tab page to enter VLAN configuration page as following:

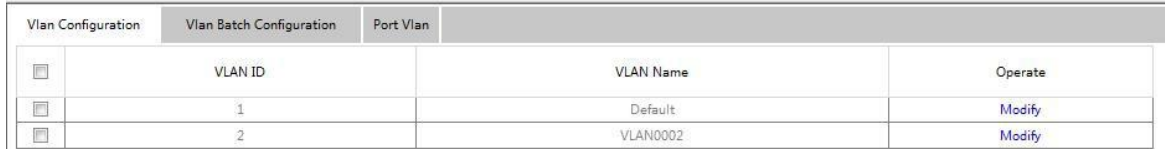

Click **Modify** after VLAN entry to change VLAN name and this VLAN's port feature.

Select the check box before item and click **Delete** to delete the selected VLAN.

Note:

By default, the maximum quantity of shown items of VLAN list is 100. If you want to configure more VLAN through Web, please login switch by Console port or Telnet to enter global configuration mode and use command **ip http web max-vlan** to modify maximum shown VLAN quantity.

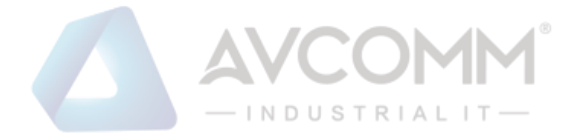

#### Click **New** or **Modify** to enter VLAN configuration page.

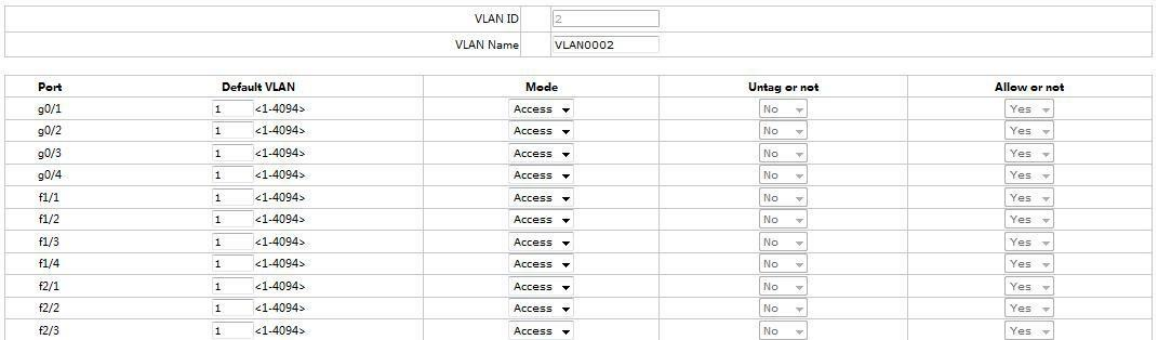

If you want to create a new VLAN, enter a VLAN ID and a VLAN name; the VLAN name can be null.

Through the port list, you can set for each port the default VLAN, the VLAN mode (Trunk or Access), whether to allow the entrance of current VLAN packets and whether to execute the untagging of the current VLAN when the port works as the egress port.

Note:

When a port in Trunk mode serves as an egress port, it will untag the default VLAN by default.

#### <span id="page-38-0"></span>7.5.2 VLAN batch configuration

Click **Exchange -> VLAN,** at navigation bar in order, and select VLAN batch configuration tab page to enter VLAN configuration page as following:

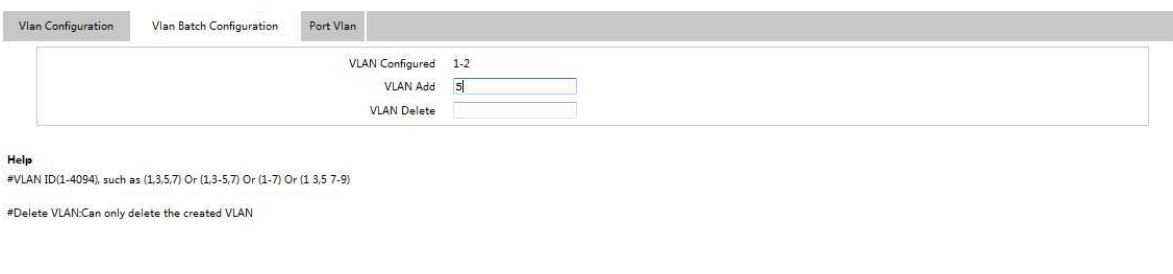

Note: Before VLAN to be deleted, it should be added first.

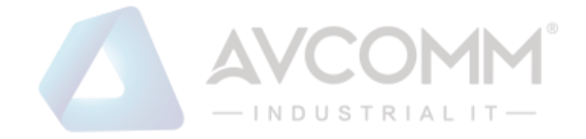

### <span id="page-39-0"></span>7.5.3 Port VLAN Configuration

Click **Exchange -> VLAN,** at navigation bar in order, and select VLAN tab page to enter port VLAN configuration page as following:

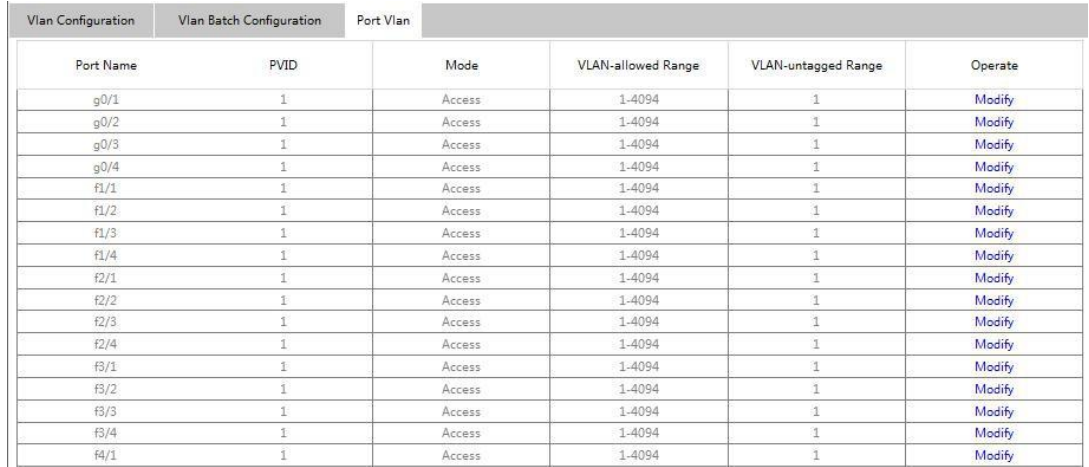

This page shows all ports' PVIDs, modes, allowed VLAN range and VLAN range without tag. Click **Modify** to change port's VLAN feature configuration, VLAN-allowed configuration and VLAN-untagged configuration.

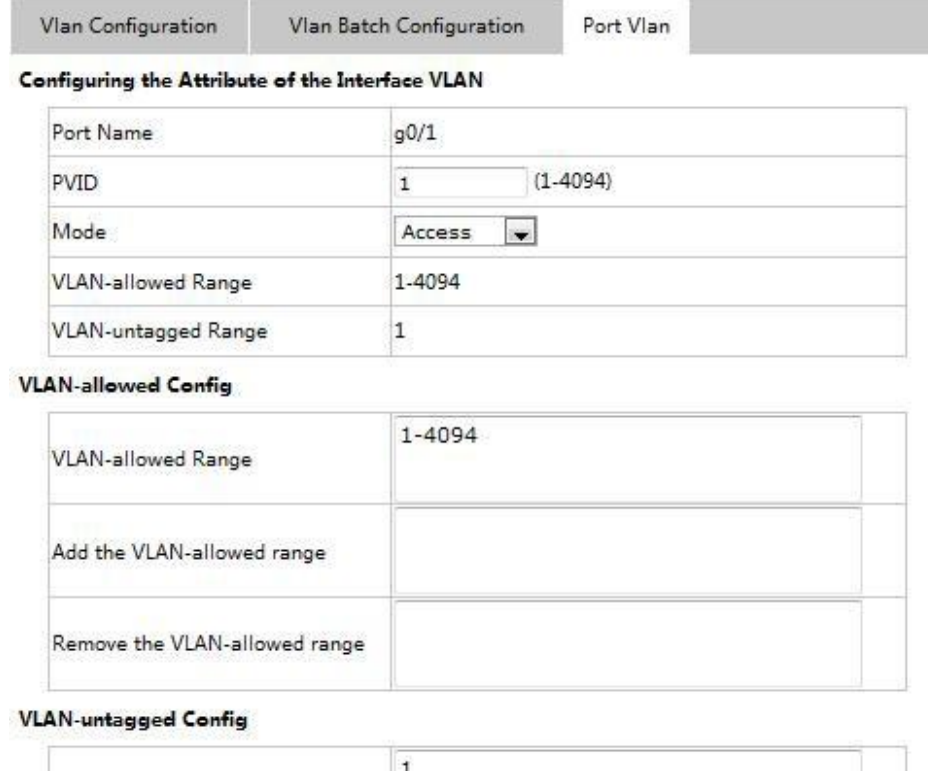

Note:

VLAN-allowed and VLAN-untagged: Please add first before do delete operation. Please do not key enter.

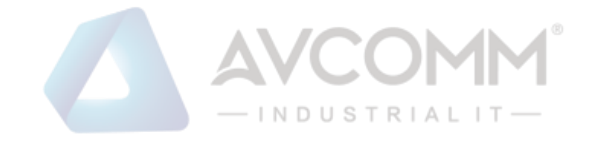

# <span id="page-40-0"></span>**Chapter 8 Routing**

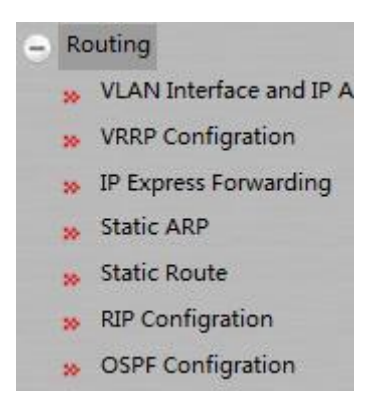

# <span id="page-40-1"></span>8.1 VLAN Interface and IP Address Configuration

Click **Routing -> VLAN Interface and IP Address** at navigation bar in order, and then enter configuration page as following:

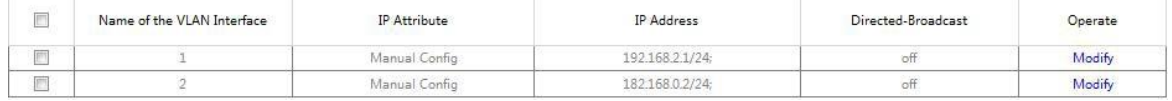

Click **New** to create a new VLAN interface items.

Click **Modify** to enter relative VLAN interface items to do the modification.

Click **Delete** to delete the selected VLAN interface items.

You can change the VLAN name when you click the "New" bottom, it's cannot change VLAN name when click "Modify" just can do the VLAN related items modification.

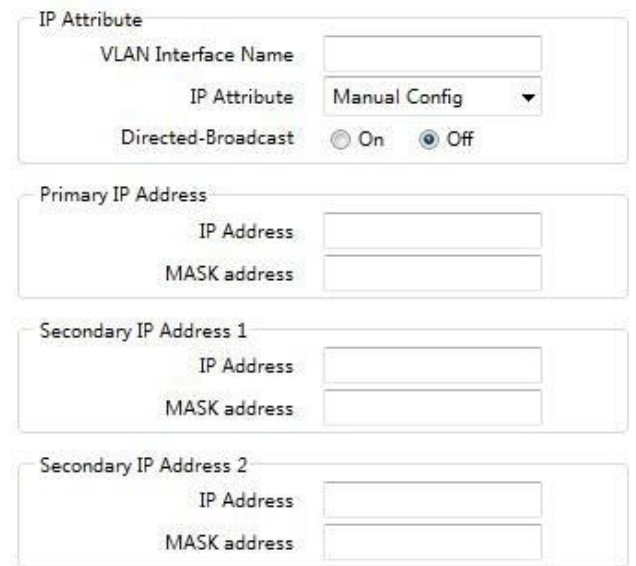

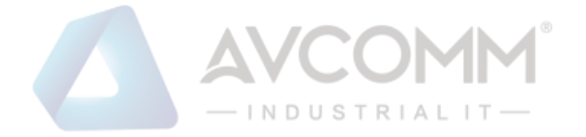

Note:

Before you want setting the VLAN secondary IP address, must need setting the Primary IP Address finished。

# <span id="page-41-0"></span>8.2 Static ARP Configuration

Click **Routing -> Static ARP** at navigation bar in order,and then enter configuration page as following:

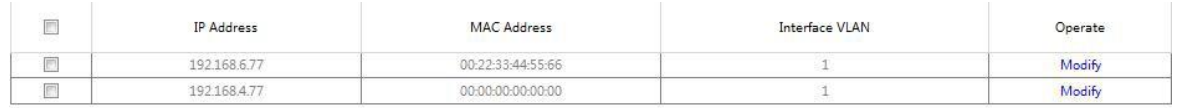

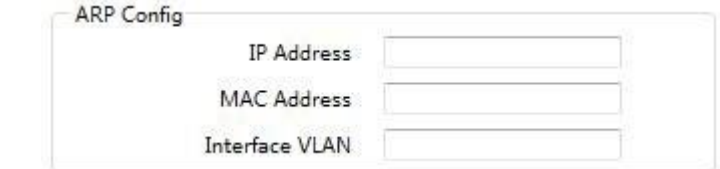

Click **New** to create a new Static ARP.

Click **Modify** to modify the current Static ARP。

Click **Delete** to delete the selected Static ARP items。

## <span id="page-41-1"></span>8.3 Static Route Configuration

Click **Routing -> Static Route** at navigation bar in order, and then enter configuration page as following:

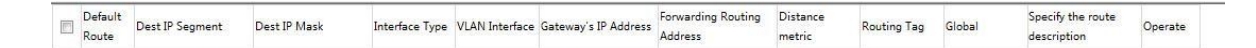

Click **New** to create a new Static ARP.

Click **Modify** to modify the current Static ARP。

Click **Delete** to delete the selected Static ARP items。

Note:

Only the L3 switches have the static route configuration page.

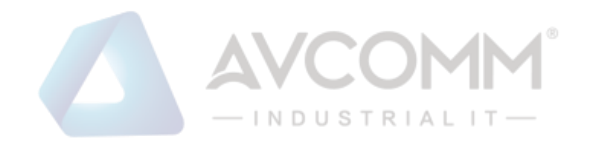

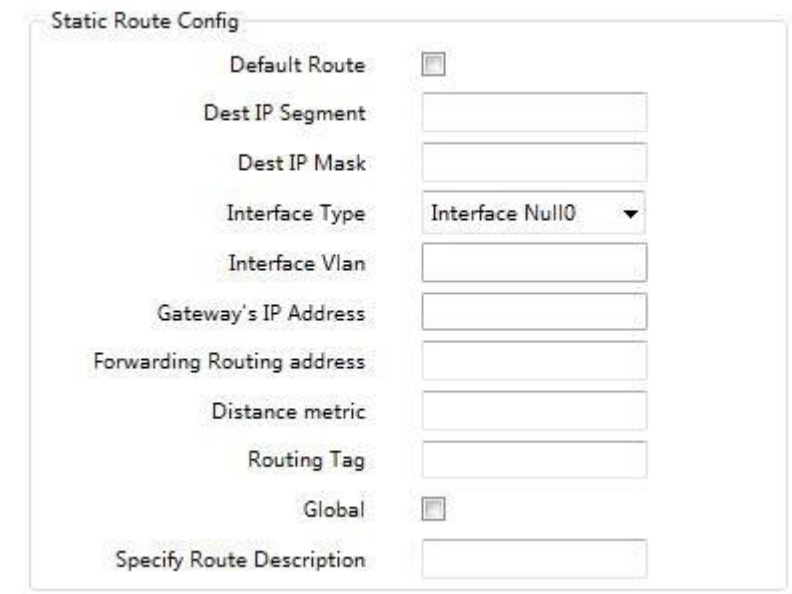

## <span id="page-42-1"></span><span id="page-42-0"></span>8.4 RIP 8.4.1 RIP process configuration

Click **Routing -> RIP Configuration** at navigation bar in order, and then enter configuration page as following:

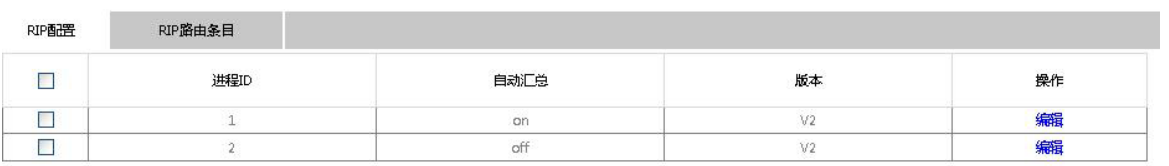

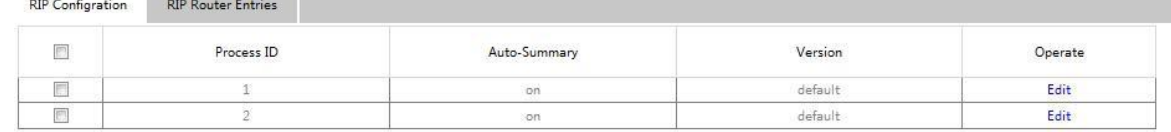

You should have created a RIP process firstly, before do the RIP entry configuration。When **Edit** the RIP process can create the new RIP process or delete it also.

Click **New** to create a new RIP process.

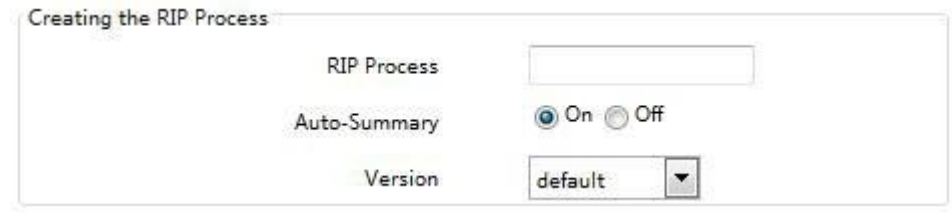

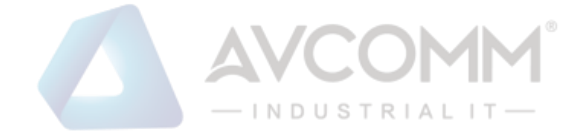

## <span id="page-43-0"></span>8.4.2 RIP Entries Configuration

Click **Routing -> RIP Configuration** at navigation bar in order, and then click **RIP Router Entries** to enter RIP Router Entries configuration page as following:

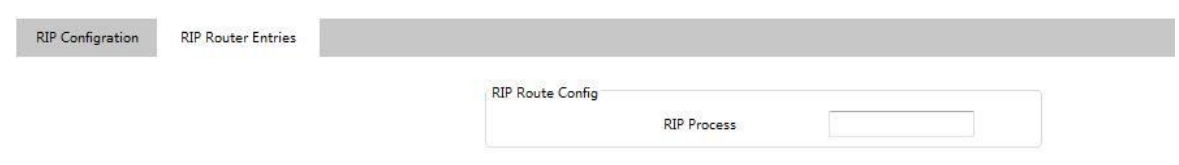

Enter the created RIP process ID, Click Apply to entry the selected RIP Router Entries page

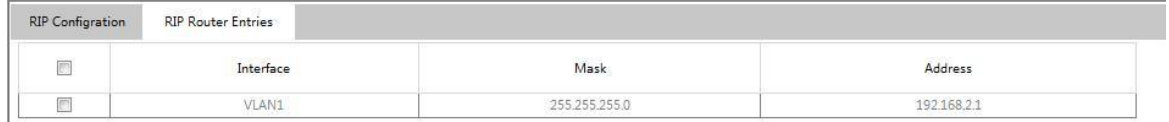

Click **New** to create a new RIP Router Entries of selected RIP process 。

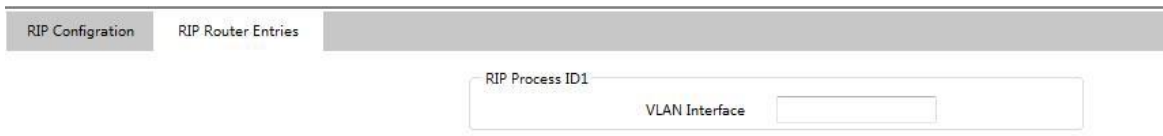

## <span id="page-43-2"></span><span id="page-43-1"></span>8.5 OSPF Route Configuration 8.5.1 OSPF process configuration

Click **Routing -> OSPF Configuration** at navigation bar in order, and then click **OSPF Process** to enter configuration page as following:

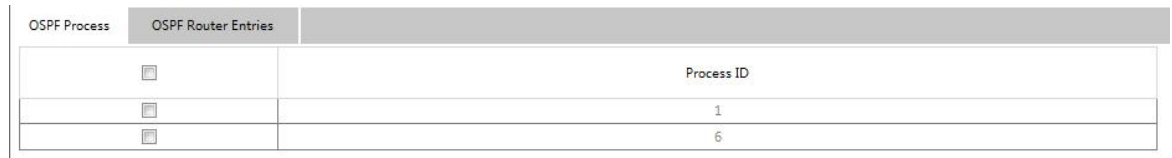

You should have created a OSPF process firstly , before to do the OSPF Router Entries configuration otherwise cannot do any editing。When click **Edit** enter the RIP process page, you can create the new RIP process or delete it also。

Click **New** to entry the RIP process creating page。

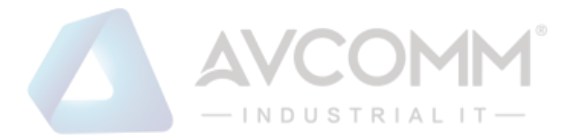

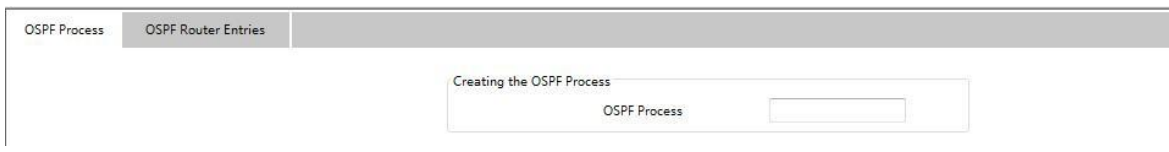

## <span id="page-44-0"></span>8.5.2 OSPF Router Entries Configuration

Click **Routing -> OSPF Configuration** at navigation bar in order, and then click **OSPF Router Entries** to enter OSPF Router Entries configuration page as following:

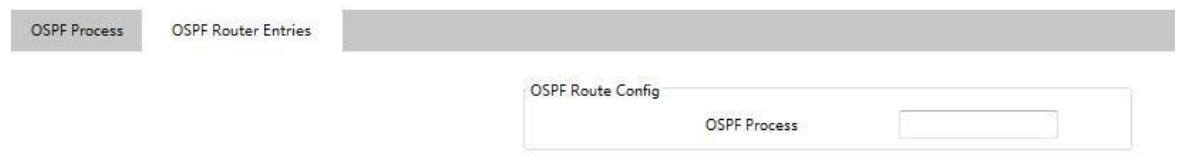

Enter the OSPF process ID which was created already, click Apply to enter the selected OSPF Router Entries configuration page。

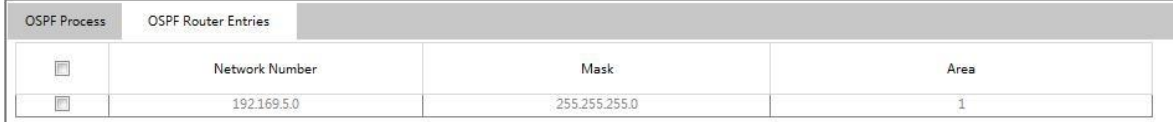

Click **New** to create the OSPF Router Entries of OSPF process selected。

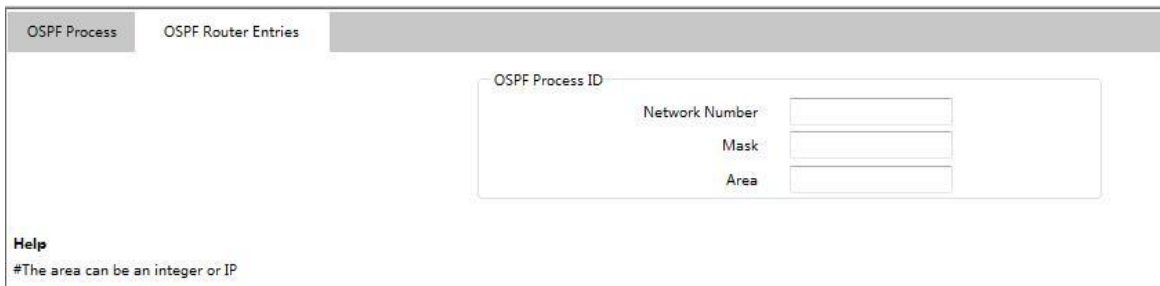

The **Area** column can accept the format is an integer or IP address。

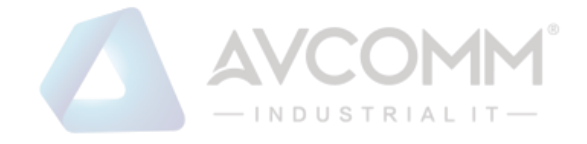

# <span id="page-45-0"></span>**Chapter 9 QoS/Priority**

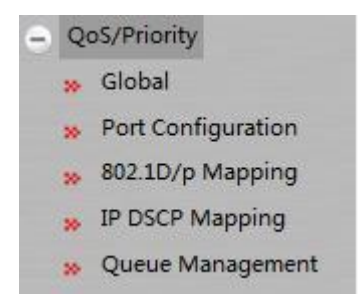

# <span id="page-45-1"></span>9.1 QoS Global Configuration

Click **QoS/Priority -> Global** at navigation bar in order, and then enter the configuration page as following:

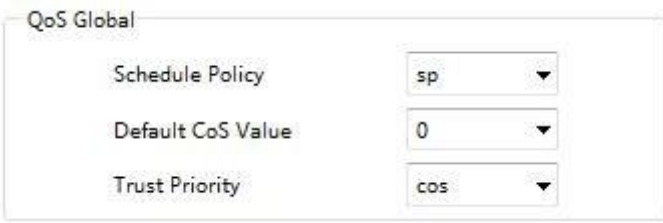

You can do the setting of Schedule Policy、Default CoS Value and Trust Priority in the QoS Global page。

## <span id="page-45-2"></span>9.2 Port Configuration

Click **QoS/Priority -> Port Configuration** at navigation bar in order, and then enter the configuration page as following:

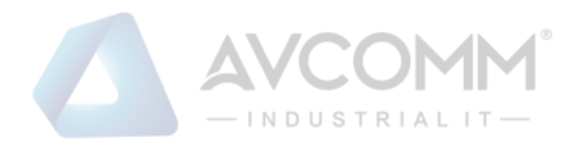

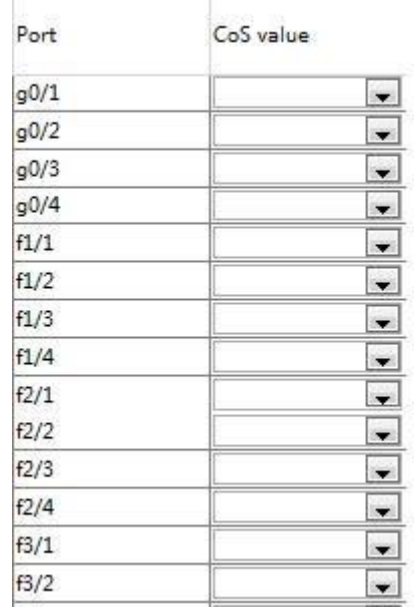

You can setting the Port CoS value by port, and then click **Setup** to save the changes.

# <span id="page-46-0"></span>9.3 802.1D/p mapping Configuration

Click **QoS/Priority -> 802.1D/p mapping** at navigation bar in order, and then enter the configuration page as following:

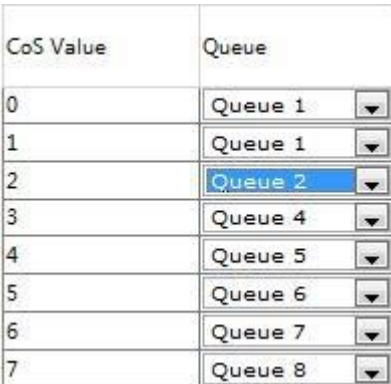

Click **Setup** to save all 802.1D/p mapping configurations.

# <span id="page-46-1"></span>9.4 IP DSCP Mapping Configuration

Click **QoS/Priority -> IP DSCP Mapping** at navigation bar in order, and then enter the configuration page as following:

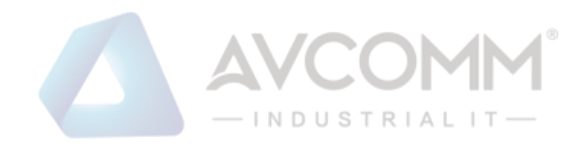

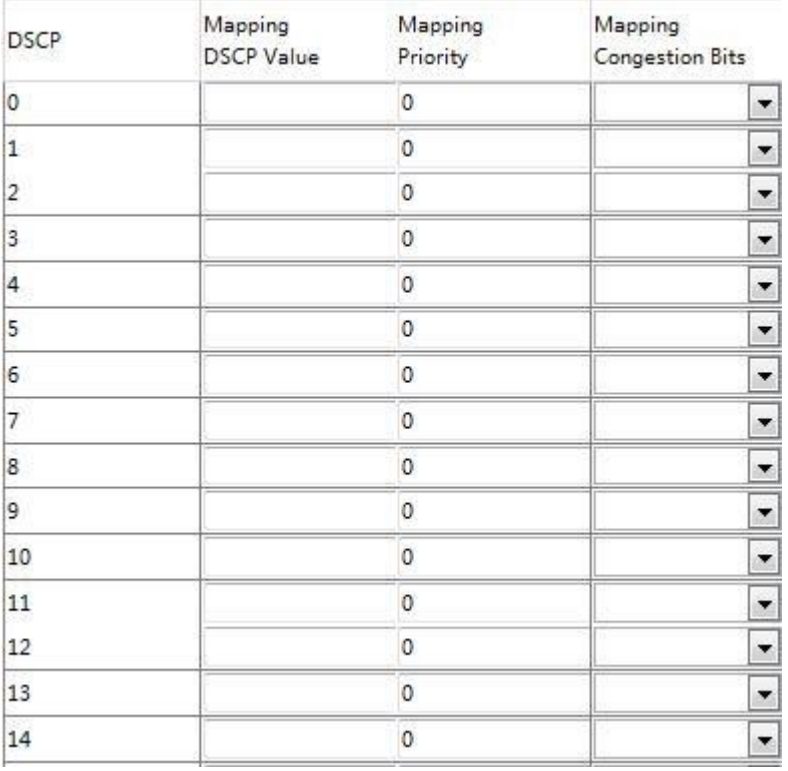

There are listed the 64 values of DSCP in the IP DSCP mapping page, you can setting the mapping value per each DSCP。

Click Zero and then clean all of the DSCP mapping configuration。

Note:

The number of table parameter may different between different device model.

## <span id="page-47-0"></span>9.5 Config the Queue Management

Click **QoS/Priority -> Queue Management** at navigation bar in order, and then enter the configuration page as following:

Click **Setup** can save all configuration。

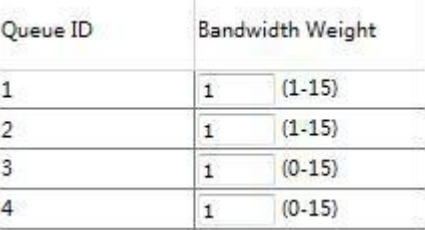

Note:

If one Queue ID setting the bandwidth weight to Zero value, then the weight value must only can setting Zero that behind this Queue ID。

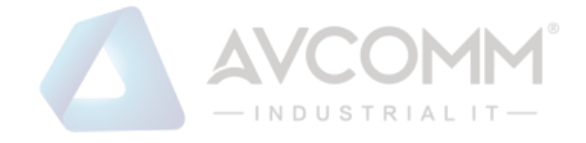

# <span id="page-48-0"></span>**Chapter 10 Redundancy**

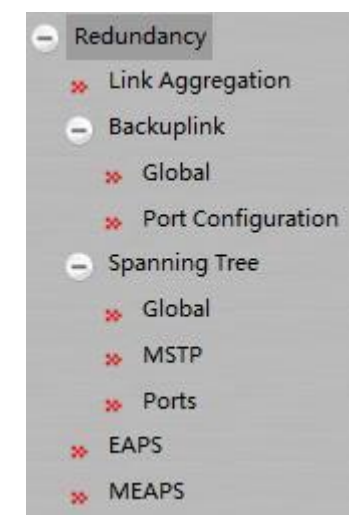

## <span id="page-48-1"></span>10.1 MEAPS Multi-ring Network Protection Protocol Configuration

Click **Redundancy -> MEAPS** at navigation bar in order, and then enter the MEAPS list configuration page as following:

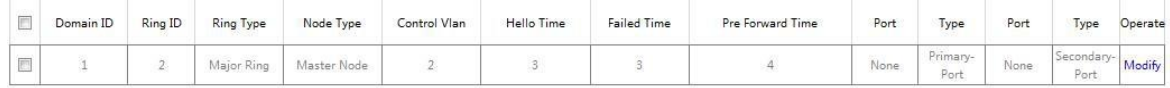

The list displays the currently configured MEAPS ring, including the Domain ID、Ring ID、Ring Type、Control VLAN、Hello Time、Failed Time、Pre Forward Time and the Primary/Secondary Port on the ring.

Click **New** to create MEAPS ring network。

Click **Modify** right of the entry to configure the time parameter and the Primary and Secondary port of the MEAPS ring network。

#### Note:

1、Supporting max four MEAPS domains (0-3)。

2、Supporting max eight Rings in one domain(0-7)。

3、Once one MEAPS has configured, its Domain ID, Ring ID, Ring Type, Node Type and Control VLAN cannot be changed. If these parameters need to be configured, please delete this ring and re-create it.

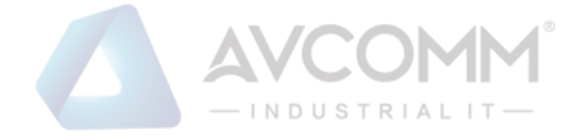

## 10.1.1 MEAPS Ring Network Configuration

Click **New** or **Modify** on the right of the entry in MEAPS network ring list, and enter MEAPS configuration page.

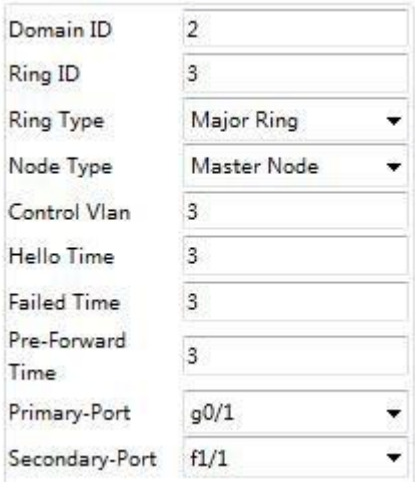

Figure: MEAPS Configuration

The primary ring can only configure the master node and the transit node。

The secondary ring can configure the primary node, the transit node, the edge node。

The primary node and the transit node can only exit in one ring, and the edge node and the assistant edge node can exist in many rings simultaneously.。

In the text boxes of "Primary Port" and "Secondary Port", select a port as the ring port respectively or select "None"。

#### Note:

Once one MEAPS has configured, its ID, ring ID, ring type, node type and control Vlan cannot be configured。

## <span id="page-49-1"></span><span id="page-49-0"></span>10.2 Link Aggregation Configuration 10.2.1 Port Aggregation Configuration

Click **Redundancy -> Link Aggregation** at navigation bar in order, and then enter the link aggregation configuration page as following:

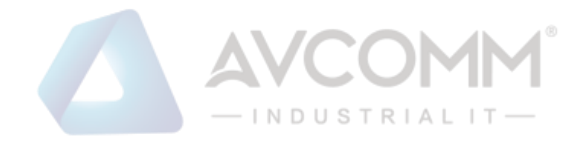

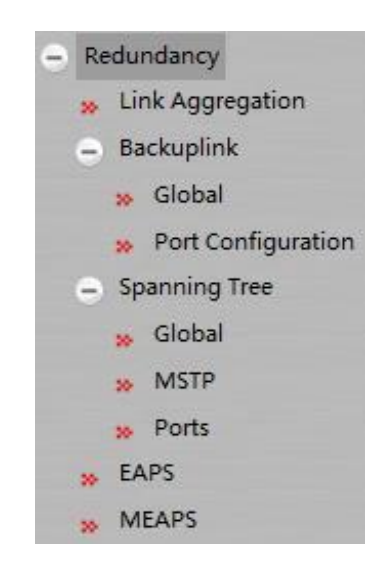

|                        | Port Channel Port Channel Global Loading Balance |                 |                        |                    |       |       |         |
|------------------------|--------------------------------------------------|-----------------|------------------------|--------------------|-------|-------|---------|
| D                      | Aggregation Group                                | $\mathsf{Mode}$ | Configure port members | Valid port members | Speed | State | Operate |
| <b>CONTRACTOR</b><br>E |                                                  | Static          | O <sub>0</sub>         |                    |       | down  | Modify  |

Figure: Port Aggregation Configuration

Click **New** to create a new aggregation group. As much as 32 aggregation groups can be configured through Web. Each group can configure at most 8 physical port aggregations.

Click **Delete** to delete the selected aggregation group.

Click **Modify** to modify the member port and aggregation mode of the aggregation port.

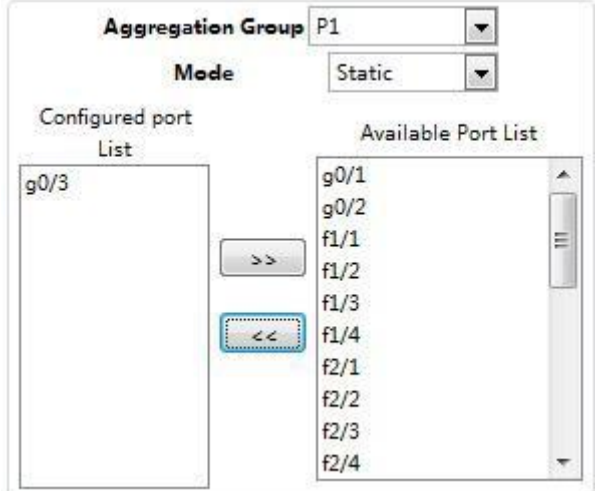

Figure: Aggregation Group Member Port Configuration

An aggregation group is selectable when it is created but is not selectable when it is modified.

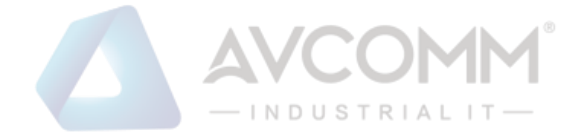

When a member port exists on the aggregation port, you can choose the aggregation mode to be Static, LACP Active or LACP Passive.

You can add or delete the aggregation group member port by buttons **>>** or **<<**

## <span id="page-51-0"></span>10.2.2 Link Aggregation Load Balancing Configuration

Some models support link aggregation load balancing configuration and others not, but they can be configured in the global configuration mode.

This Layer 3 model can support the aggregation group based load balancing configuration:

|              | Port Channel Port Channel Global Loading Balance |                      |  |
|--------------|--------------------------------------------------|----------------------|--|
| Port Channel |                                                  | Loading Balance Mode |  |
| lo.          |                                                  | <b>SRC MAC</b>       |  |

Figure: The Aggregation Group Based Load Balancing Configuration

You can use different aggregation groups to set different aggregation modes。

## <span id="page-51-1"></span>10.3 Link Backup Protocol Configuration

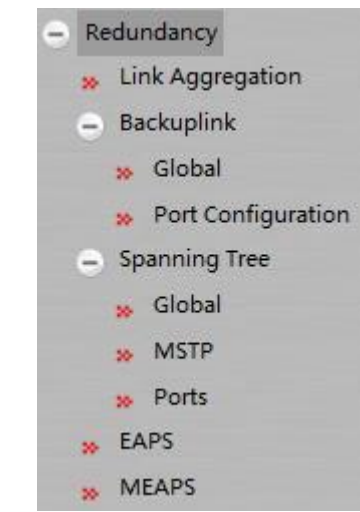

### <span id="page-51-2"></span>10.3.1 Link Backup Protocol Global Configuration

Click **Redundancy -> Backuplink -> Global** at navigation bar in order, and then enter the link backup protocol global configuration page as following:

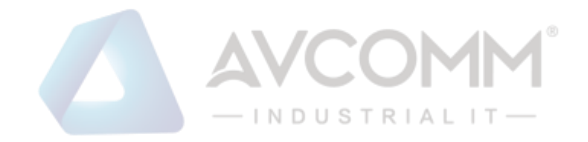

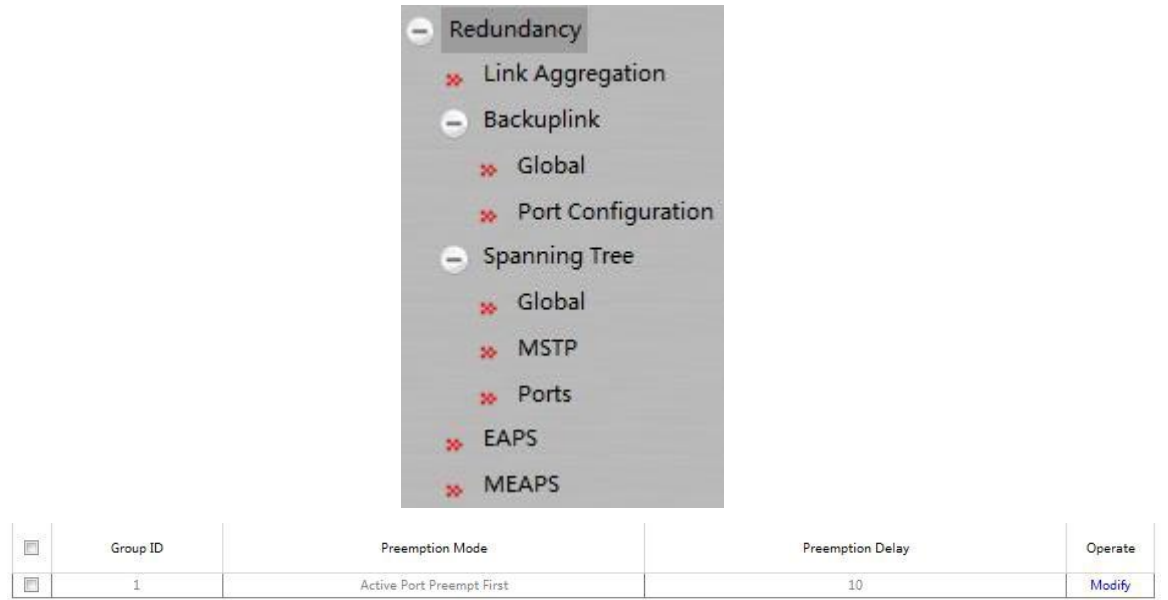

The page lists current configured link backup group, including the preemption mode and the preemption delay mode. Click **New** to create a new link backup group。

Click **Modify** on the right of the entry and configure the preemption mode and the preemption delay mode of the link backup group。

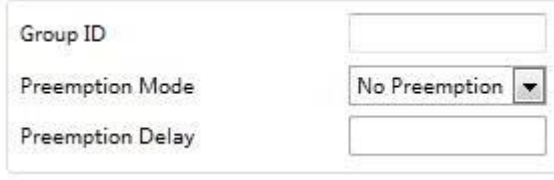

Figure: Link Backup Protocol Group Attribute Configuration

#### Note:

- 1. There are supported 8 group numbers of link backup group in this system。
- 2. The preemption mode of the link backup group decides the policy of the primary port and the backup port selecting forwarding packets.

## <span id="page-52-0"></span>10.3.2 Link Backup Protocol Port Configuration

Click **Redundancy -> Backuplink -> Port Configuration** at navigation bar in order, and then enter the link backup protocol port configuration page as following:

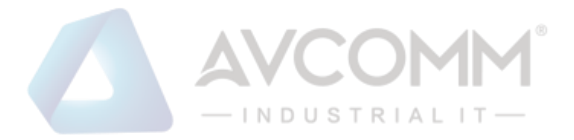

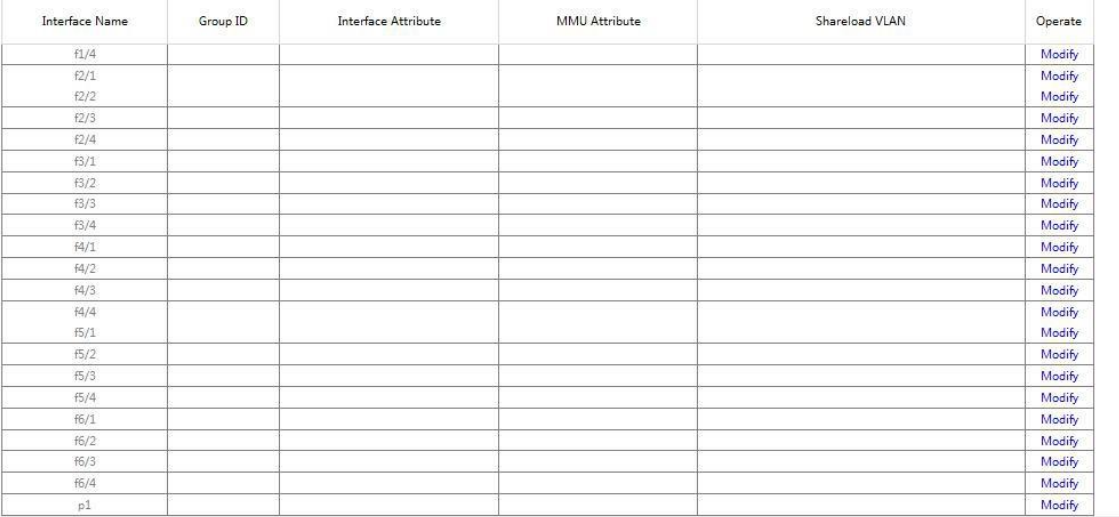

#### Figure: Link Backup Port List

The page lists the member port has joined the backup link group, port attribute of the member port, MMU attribute, load balance vlan. MMU sender can transmit the message to MMU receiver to make the receiver quick update the mac address table.

Click **Modify** on the right of the entry and configure the link backup protocol of the port.

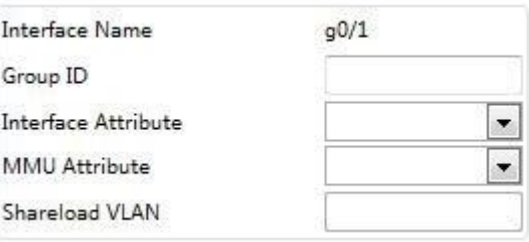

Figure: Link Backup Port Configuration

The link backup group which has been configured the primary port cannot be configured with other port as the primary one. In the same way, the link backup group which has been configured with the backup port cannot be configured with other port as the backup one.

## 10.4 Spanning-Tree Global Configuration

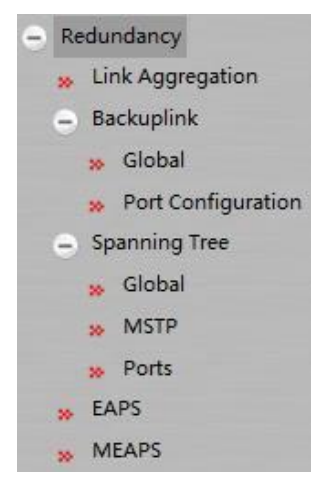

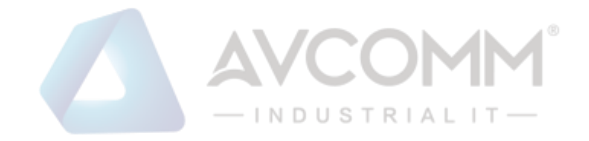

Click **Redundancy -> Spanning Tree -> Global** at navigation bar in order, and then enter the spanning tree configuration page as following:

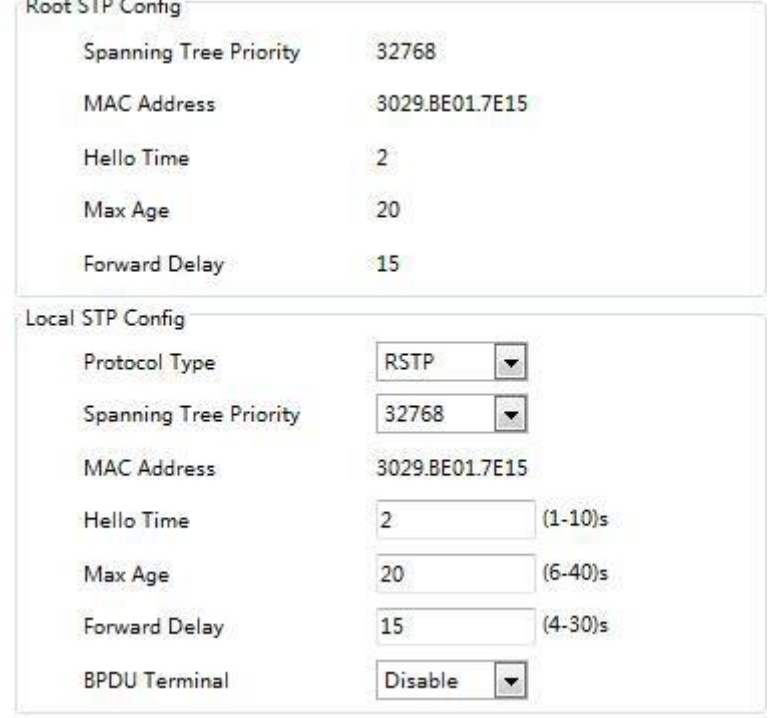

Figure: Spanning Tree Global Configuration

The page can configure the local STP protocol , such as protocol type 、 spanning tree priority…etc。Click Setup to save configuration。

# <span id="page-54-0"></span>10.5 MSTP Configuration

### 10.5.1 MST Global Configuration

Click **Redundancy -> Spanning Tree -> MSTP** at navigation bar in order, and then click the **MST Global** enter the configuration page as following:

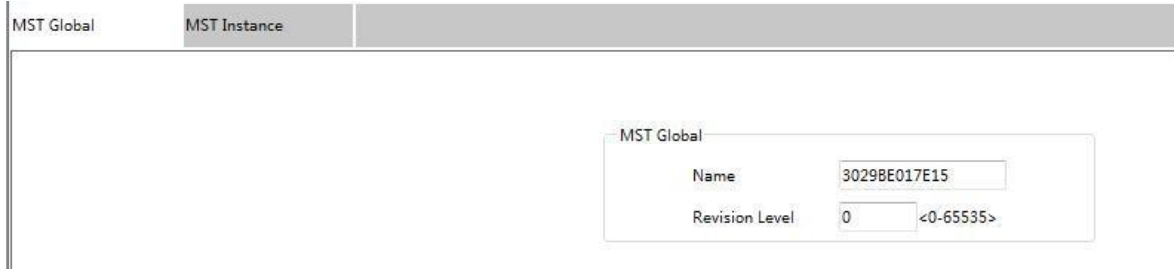

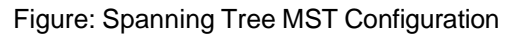

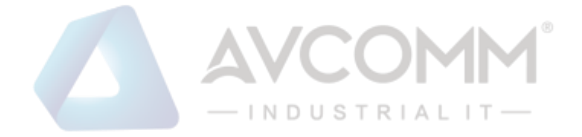

You can configure the MST Global Revision Level in this page.

Click Setup to save configuration。

## 10.5.2 MST Instance Configuration

Click **Redundancy -> Spanning Tree -> MSTP** at navigation bar in order, and then click the **MST Instance** enter the configuration page as following:

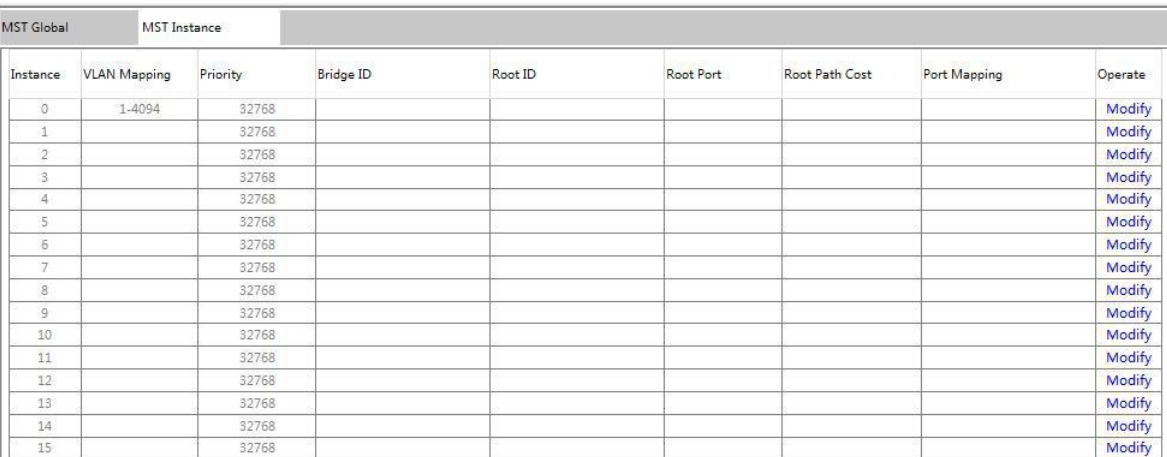

Figure: Spanning Tree MST Instance Configuration

The page lists the instance related parameter, such as VLAN mapping、Priority、Bridge ID、 Root ID、Root Port、Root Path Cost、Port Mapping.

Click **Modify** on the right of the entry and configure the MST instance。

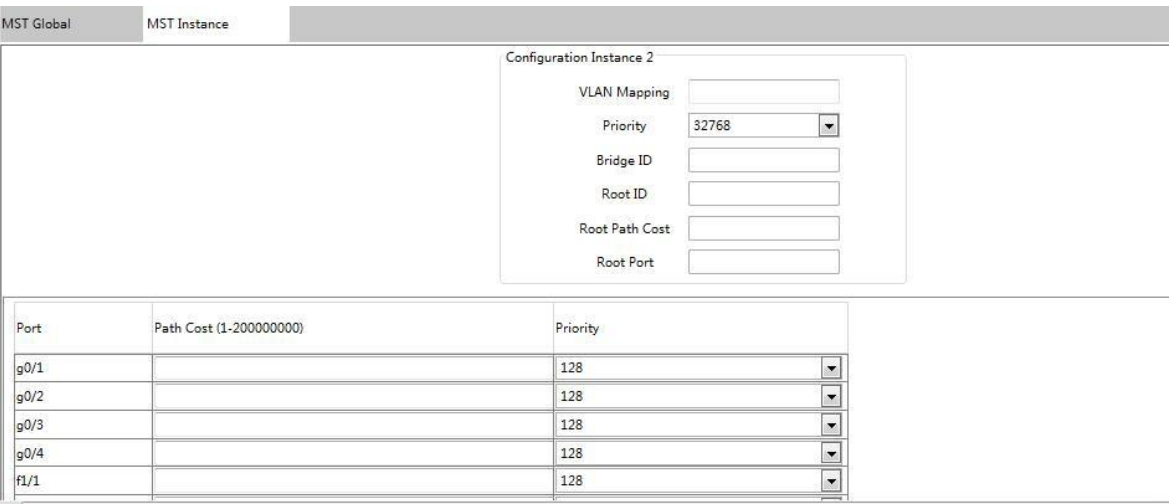

Click **Setup** to save configuration。

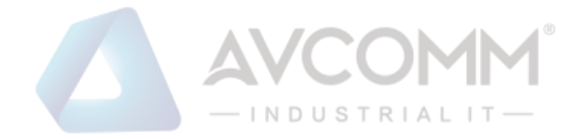

## <span id="page-56-0"></span>10.6 Spanning-Tree Port Configuration

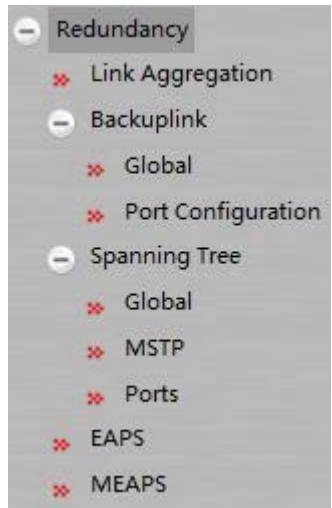

## 10.6.1 Port Configuration

Click **Redundancy -> Spanning Tree -> Ports** at navigation bar in order, and then click the **Port Configuration** enter the configuration page as following:

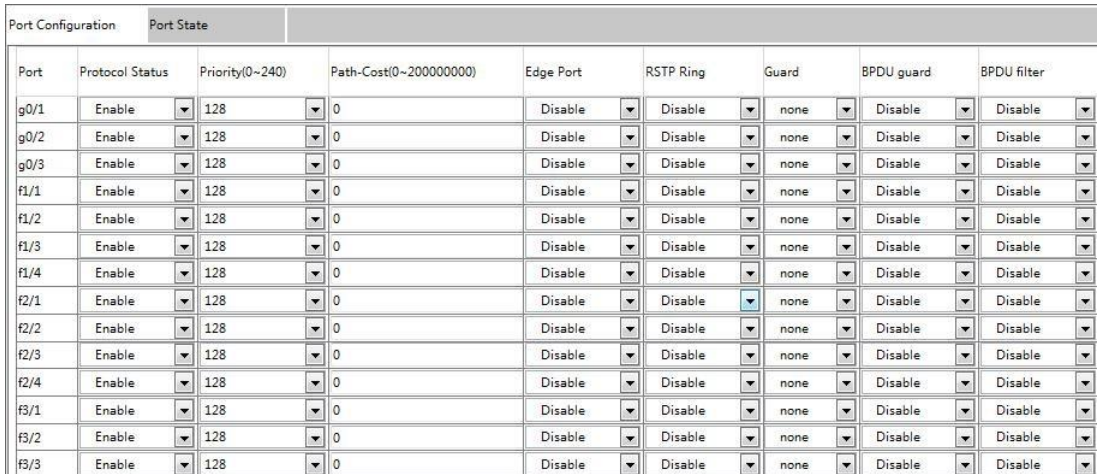

The page lists the usage status of spanning tree per port, you can configure the parameters。 Click Setup then save the configuration.

## 10.6.2 Spanning Tree Ports Status

Click **Redundancy -> Spanning Tree -> Ports** at navigation bar in order, and then click the **Port State** enter the configuration page as following:

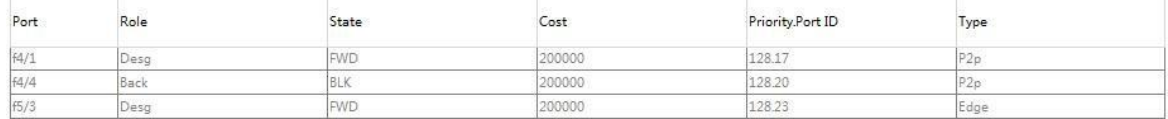

The page lists the port information and usage status of spanning tree , Click **Reload** can refresh the data.

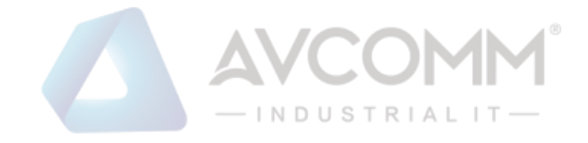

# <span id="page-57-0"></span>**Chapter 11 Diagnostics**

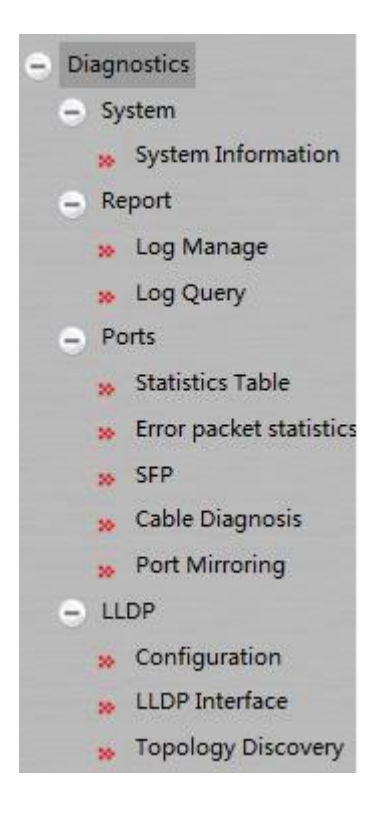

## <span id="page-57-1"></span>11.1 System 11.1.1 System Information

Click **Diagnostics -> System -> System Information** at navigation bar in order, and then enter the configuration page as following:

#### **System Information**

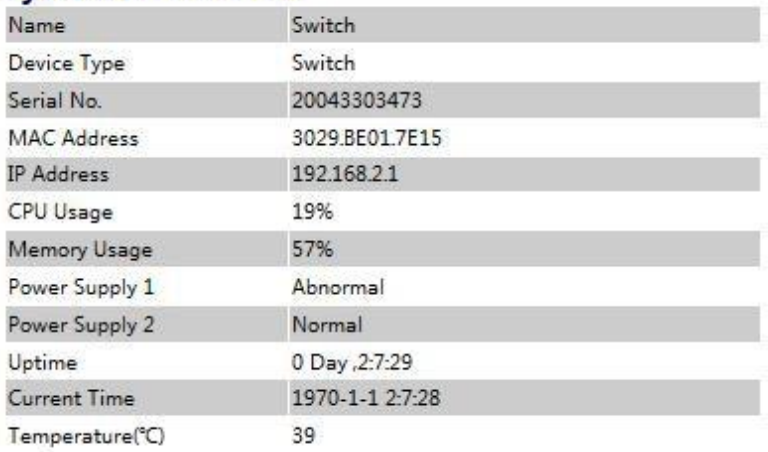

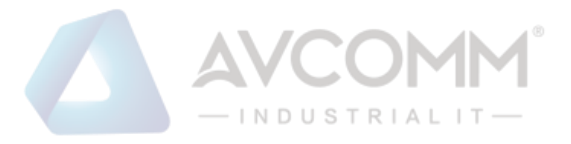

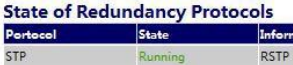

STP Running

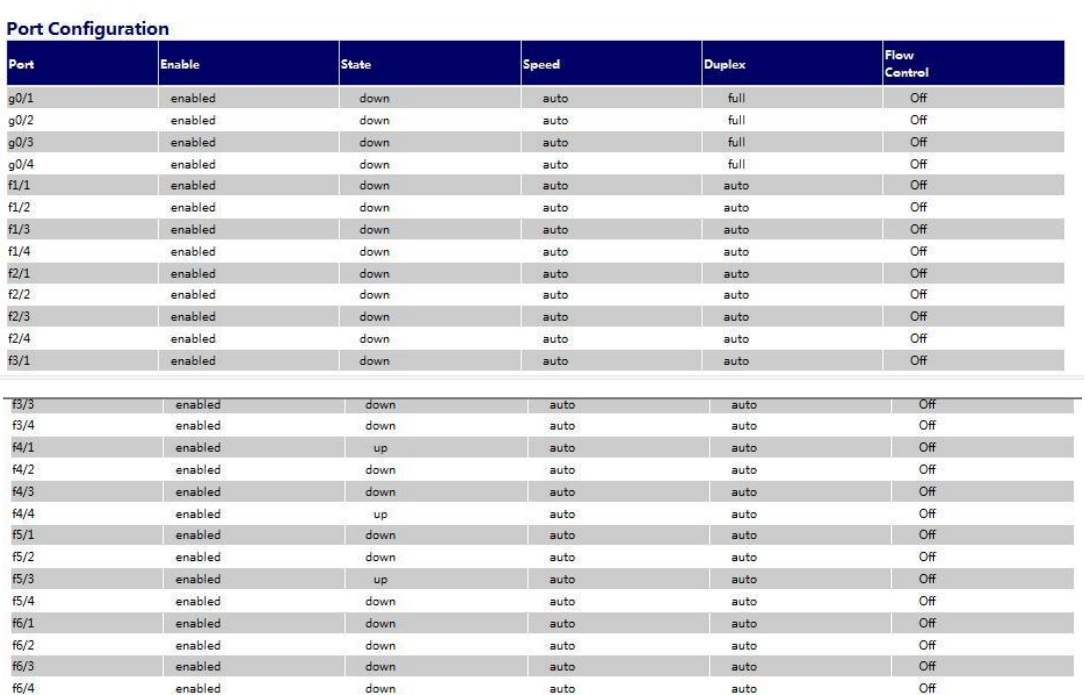

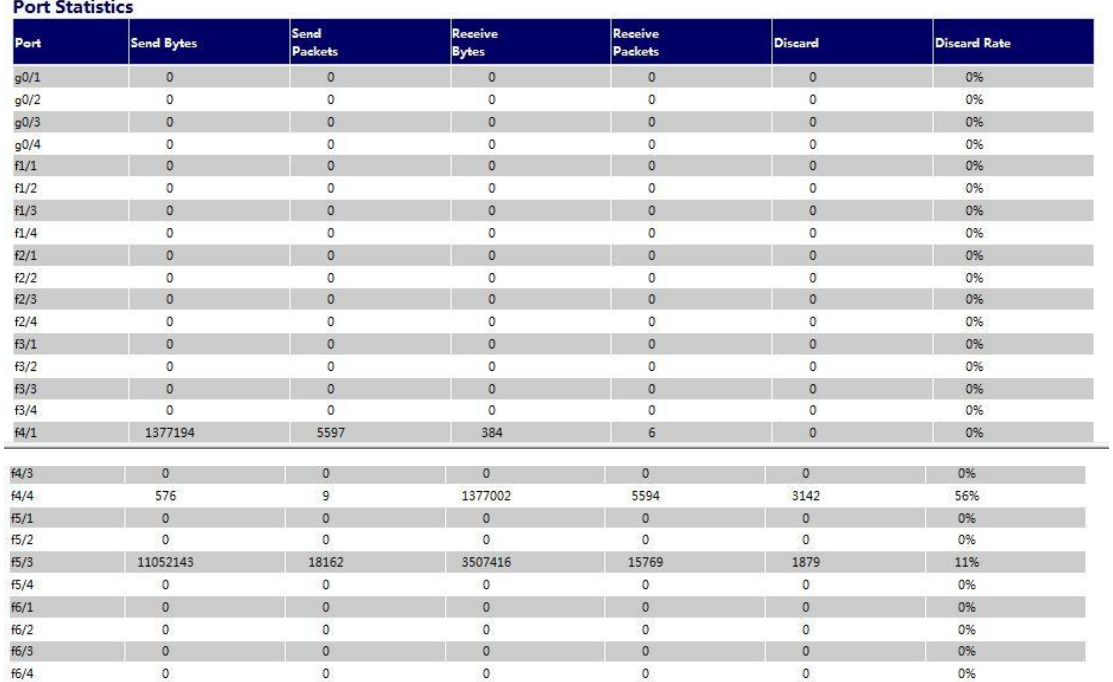

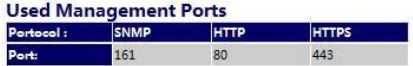

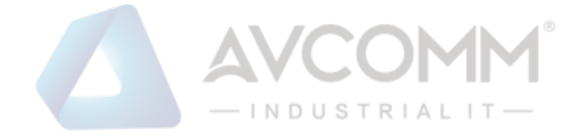

The page lists the system information、state of redundancy protocol、port configuration、port statistics , user management port ; Click **Display more** can check more information such as CPU utilization 、task information… etc。

#### **Tasks:**

CPU utilization for one second: 21; one minute: 20; five minutes: 20 P - Pending D - Delay R - Ready S - Suspend E - Estimated<br>ME ENTRY TID PRI PC Stk Ptr SP lmt ERR.NO ST CPU in NAME ENTRY TID Stk Ptr SP lmt ERR. NO ST CPU invoked  $------ -$ --------tExc 812065e4 81f38a78 000 8122f0fc 81f4eba0 81f4ccb8 000000 P 0.00 0<br>tJob 812076a8 8218f310 000 8122f0fc 8218f1a8 8218d3d0 000000 P 0.00 5<br>IDLE 80708204 821945e0 255 80708218 82194438 821925e0 000000 R 83.65 3966610

## <span id="page-59-1"></span><span id="page-59-0"></span>11.2 Report 11.2.1 Log Management

Click **Diagnostics -> Report -> Log Manage** at navigation bar in order, and then enter the configuration page as following:

Log Manage System logs will be sent to the server when it is enabled Enable the log server  $\overline{\phantom{a}}$ Address of the log server  $(6\n- informational) =$ Level of system logs  $\frac{1}{4096}$ Enable the log buffer  $\frac{1}{2}$ Size of the log buffer<br>Level of cache logs (Bytes)  $(7$ -debugging)  $\rightarrow$ Enable logging command  $\overline{\mathbb{R}^n}$ 

When **Enabling the log server** was selected, the device will transmit the log information to the designated server. In this case, you need enter the address of the server in the Web Configuration "**Address of the system log server**" textbox and select the log's grade in the "Grade of the system log information" dropdown box (grade 7 – debugging is the lowest grade of log)。

When **enabling the log buffer** was selected, the device will record the log information to the memory. By logging on to the device through the Console port or Telnet, you can run the command "**show log**" to browse the logs which are saved on the device. The log information saved in the memory will lost when restarting the device. Please enter the size of the buffer area in the "Size of the system log buffer" textbox and select the grade of the cached log in the "Grade of the cache log information" dropdown box。

#### <span id="page-59-2"></span>11.2.2 Log Query

Click **Diagnostics -> Report -> Log Query** at navigation bar in order, and then enter the configuration page as following:

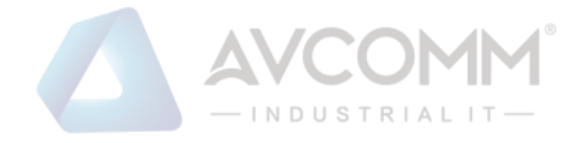

#### Log Query

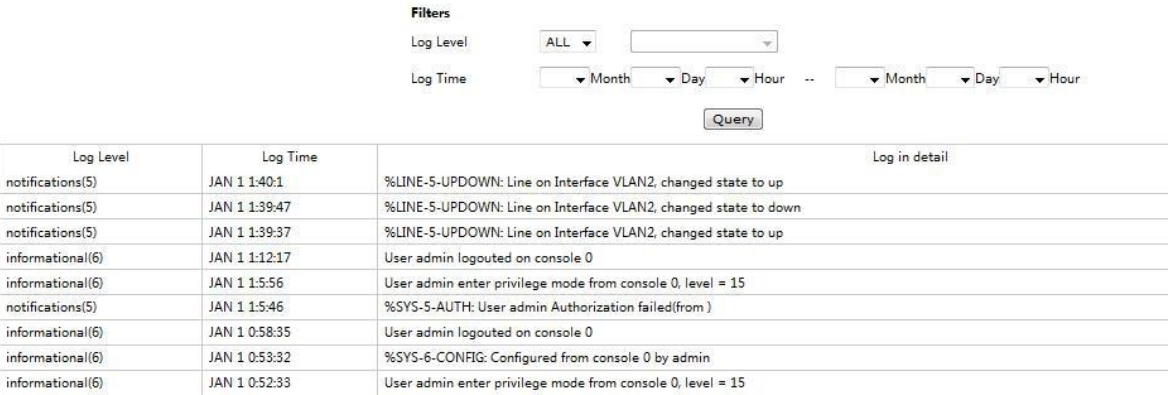

#### Note:

If you need more information, you can Query it by setting the log level and log time. Do not set the log time means that the query log of all time; Only set the starting time of log queries are expressed by the time for starting time log of all; only set the end time means queries are expressed by the time as the end time of all log。

### <span id="page-60-0"></span>11.3 Port

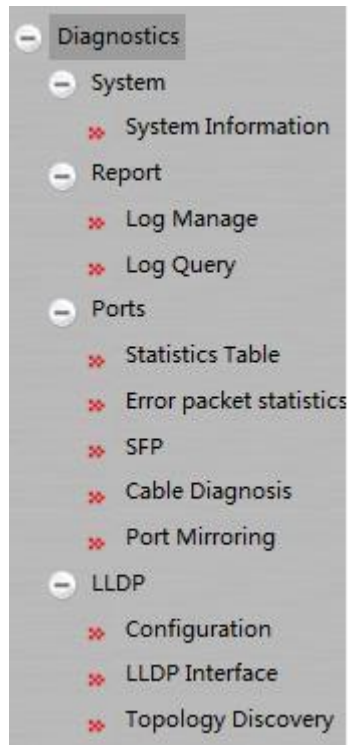

### <span id="page-60-1"></span>11.3.1 Ports Statistics Table

Click **Diagnostics -> Port -> Statistics Table** at navigation bar in order, and then enter the configuration page as following:

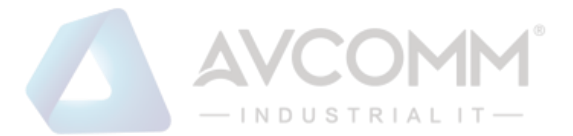

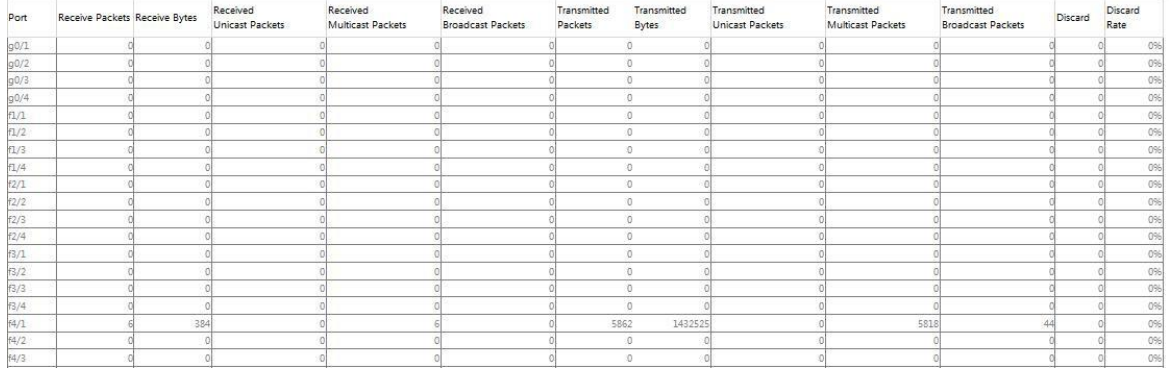

The page lists the port information, there are included the Receive Packets、Receive Bytes、 Received Unicast Packets、Received Multicast Packets、Received Broadcast Packets …etc。

## <span id="page-61-0"></span>11.3.2 SFP Information

Click **Diagnostics -> Port -> SFP** at navigation bar in order, and then enter the configuration page as following:

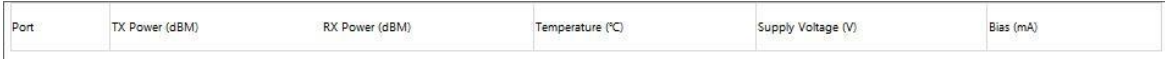

Note: SFP port information can be read when the DDM has been enabled.

## <span id="page-61-1"></span>11.3.3 Cable Diagnosis

Click **Diagnostics -> Port -> Cable Diagnosis** at navigation bar in order, and then enter the configuration page as following:

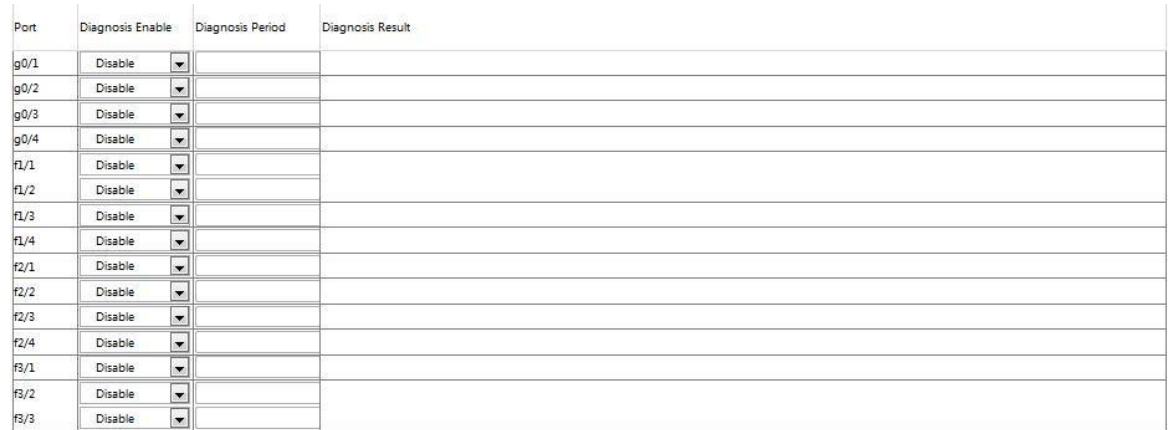

You can configure each port of cable diagnosis is enable or disable, and also can configure the diagnosis period。

Click **Setup** to view the results of the diagnosis。

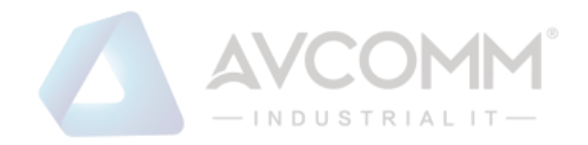

## <span id="page-62-0"></span>11.3.4 Port Mirroring

Click **Diagnostics -> Port -> Port Mirroring** at navigation bar in order, and then enter the configuration page as following:

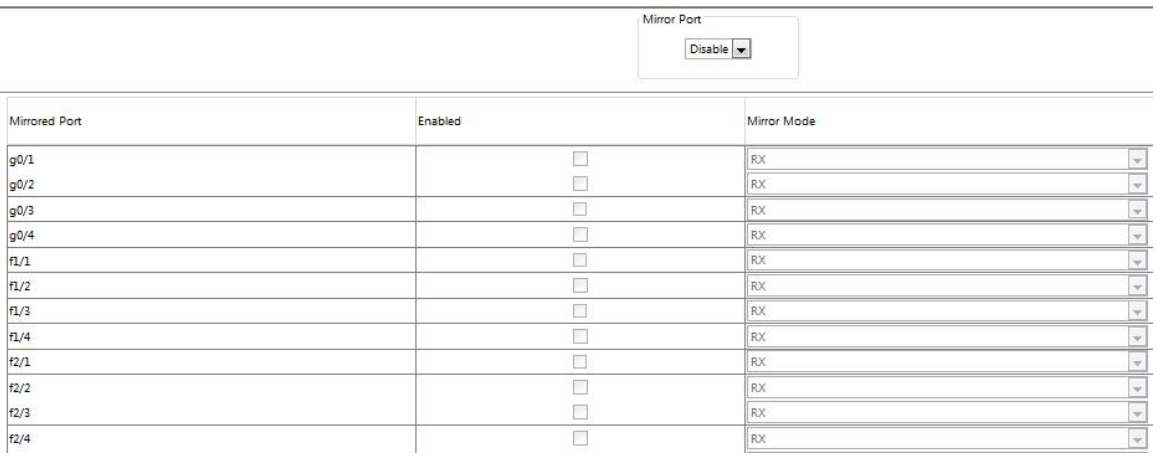

Click the dropdown box right of the **Mirror Port** and select a port to be the destination port of mirror。

Click the checkbox and select the mirroring source port:

RX The received packets will be mirrored to the destination port 。

TX The transmitted packets will be mirrored to a destination port。

RX & TX The received and transmitted packets will be mirrored simultaneously.

## <span id="page-62-1"></span>11.4 LLDP Configuration

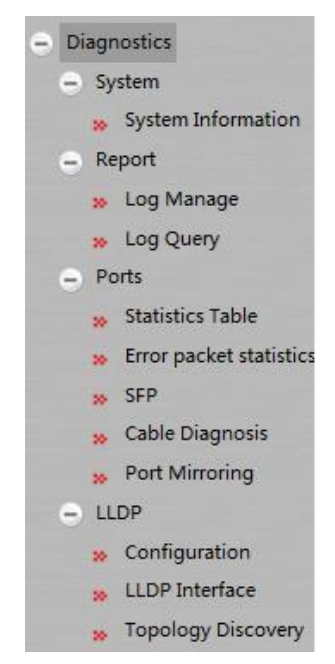

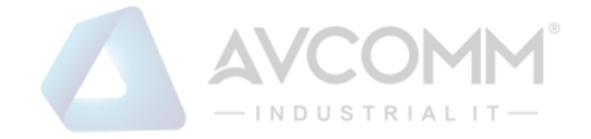

## <span id="page-63-0"></span>11.4.1 LLDP Basic Configuration

Click **Diagnostics -> LLDP -> Configuration** at navigation bar in order, and then enter the LLDP configuration page as following:

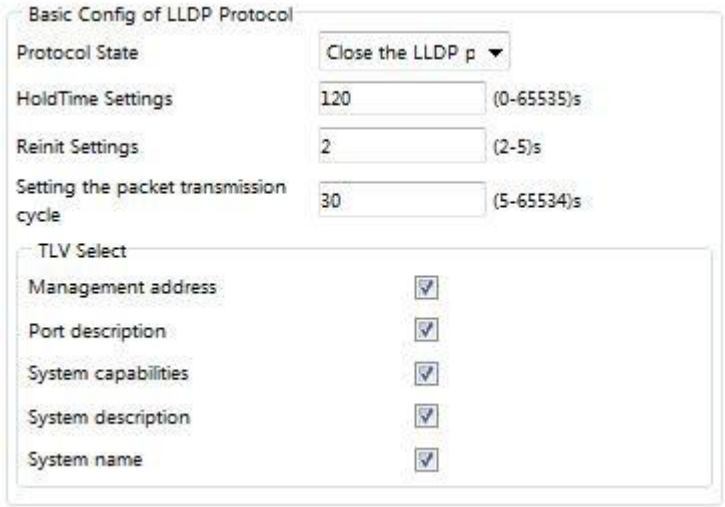

You can enable or disable the LLDP protocol. You cannot configure the LLDP protocol of the port when LLDP is disabled 。

**HoldTime** refers to the ttl value for transmitting the LLDP message. The default value is 120s。

Reinit refers to the transmission delay of LLDP. The default value is 2s。

## <span id="page-63-1"></span>11.4.2 LLDP Port Configuration

Click **Diagnostics -> LLDP -> LLDP Interface** at navigation bar in order, and then enter the LLDP port configuration page as following:

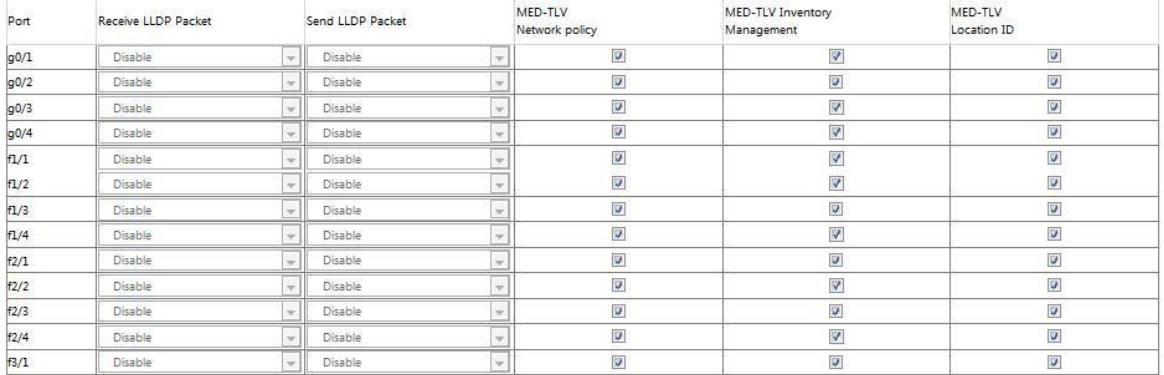

LLDP port configuration can enable or disable the port transmitting LLDP packets, the default value was disable both of receive and send LLDP packet。The default of MED-TLV is enabled.

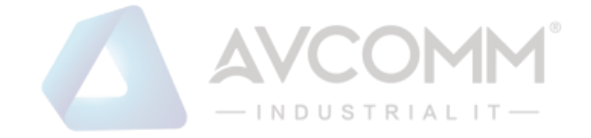

## <span id="page-64-0"></span>11.4.3 Topology Discovery

Click **Diagnostics -> LLDP -> Topology Discovery** at navigation bar in order, and then enter the LLDP topology discovery and configuration page as following:

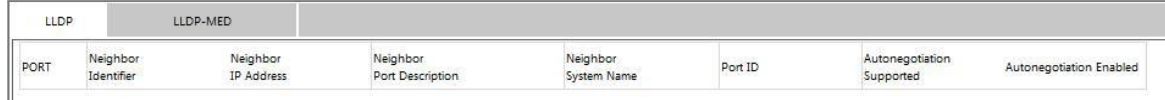

The page lists the devices that have been found。

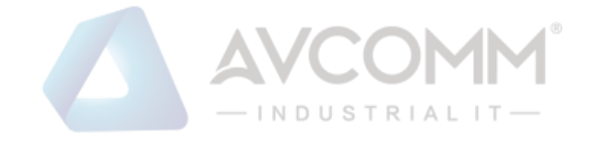

# <span id="page-65-0"></span>**Chapter 12 Advanced**

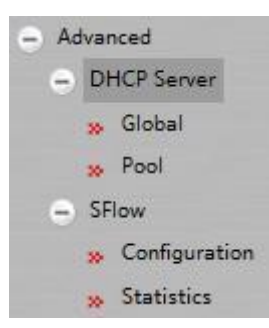

## <span id="page-65-2"></span><span id="page-65-1"></span>12.1 DHCP Server 12.1.1 DHCP Server Global Configuration

Click **Advanced -> DHCP Server -> Global** at navigation bar in order, and then enter the DHCP server global configuration page as following:

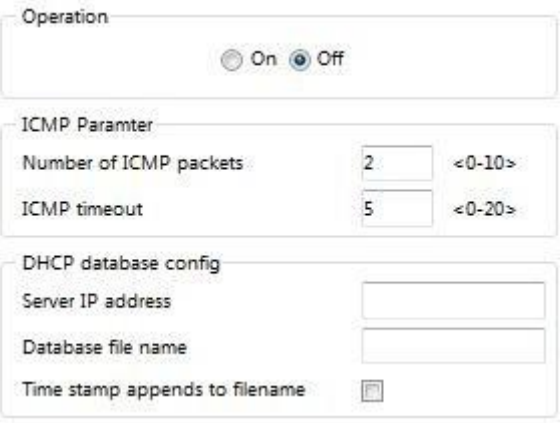

You can enable or disable the DHCP server feature in this page。The default value is 2 for Number of ICMP packets, ICMP timeout default value is 5 seconds; BTW you also can configure the DHCP database parameters such as server IP address 、 database file name 、 time stamp appends to filename.

## <span id="page-65-3"></span>12.1.2 DHCP Server Pool Configuration

Click **Advanced -> DHCP Server -> Pool** at navigation bar in order, and then enter the DHCP server pool configuration page as following:

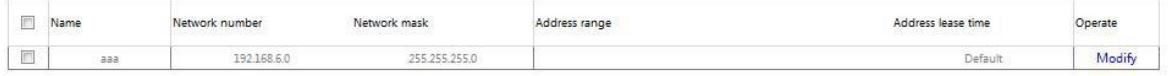

The page lists the DHCP server pool information that have been configured。

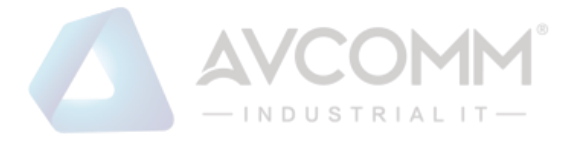

Click New to create a new DHCP server pool, page as following:

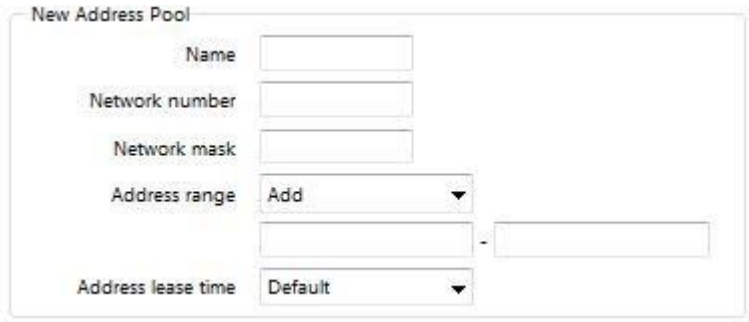

Click **Modify** on the right of the entry and configure the parameter of DHCP server pool。

## <span id="page-66-0"></span>12.2 SFlow

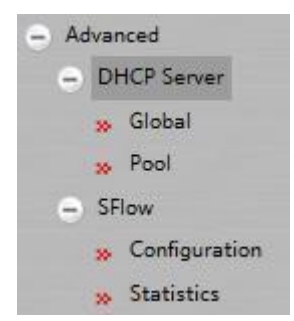

## <span id="page-66-1"></span>12.2.1 SFlow Global Configuration

Click **Advanced -> SFlow -> Configuration** at navigation bar in order, and then click the Global tab page enter the SFlow global configuration page as following:

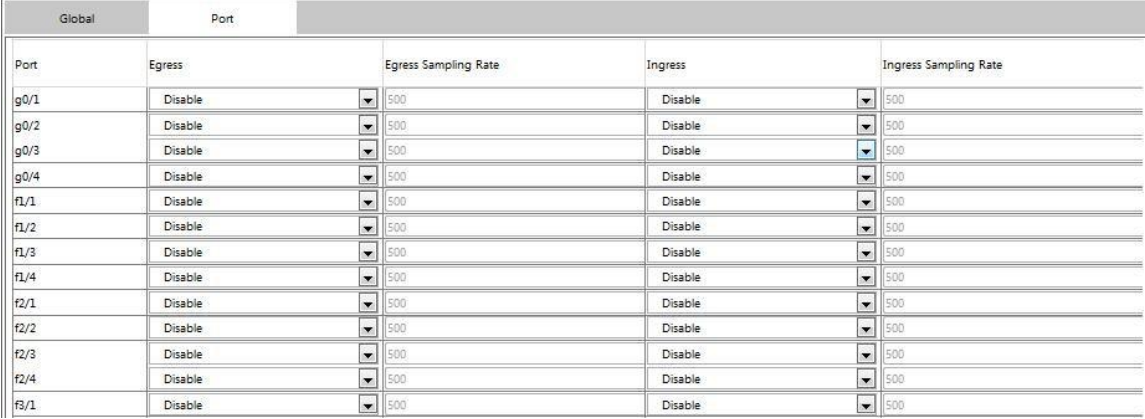

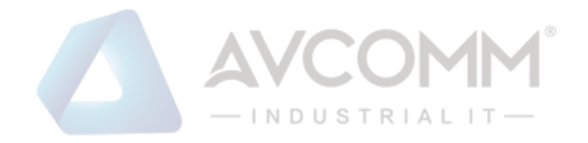

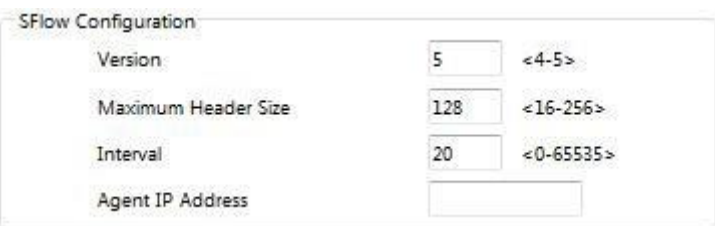

You can configure the Agent IP address on this page, the default value of SFlow **Version** is 5

;default value of **Maximum Header Size** is 20 (maximum number is 128)。

## <span id="page-67-0"></span>12.2.2 SFlow Port Configuration

Click **Advanced -> SFlow -> Configuration** at navigation bar in order, and then click the Port tab page enter the SFlow port configuration page as following:

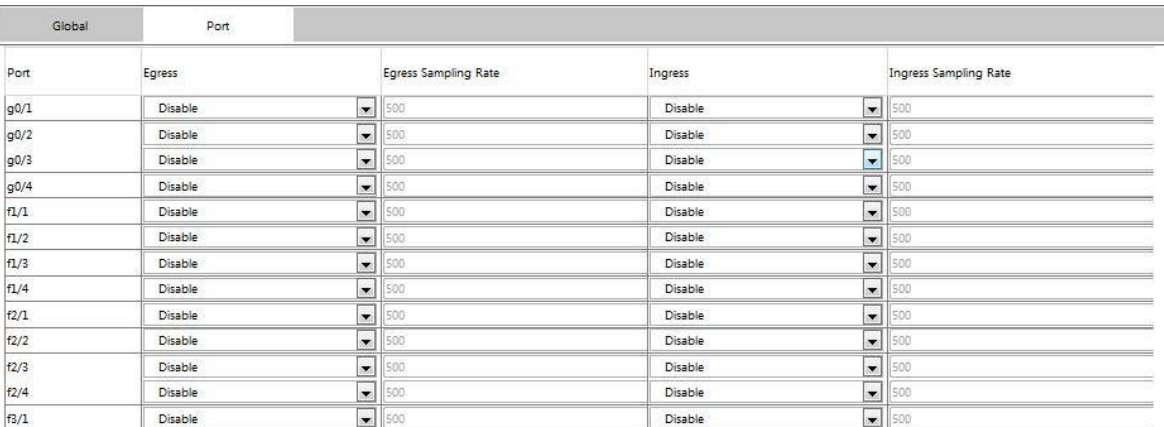

The page lists the port of SFlow enable/disable status, the default value of Egress/Ingress Sampling Rate is 500; you can configure the rate upon your requirement when it is setting to be enabled。

## <span id="page-67-2"></span><span id="page-67-1"></span>**Chapter 13 Help** 13.1 About

Click Help -> About at navigation bar in order, and then enter the About page as following:

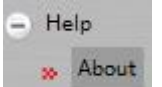

The information will shown in this page which are included IOS version messages 、company website 、 contact telephone... etc.

--- End of File ---